#### مقدمه

الحمد لله الذي هداني لهذا العمل وأسأله أن يجعله في ميزان حسناتي وأسأل كل من انتفع بهذا الكتاب أن يدعو لي بحسن الخاتمة وأن يدعو لأولادي أن يكونوا صالحين . وجزاكم الله خيراً

أبو مهاب 2016

mohabalihassan@gmail.com

كتب أخرى لي :

- ٠. الفيجول بيسك دوت نت **<http://www.kutub.info/library/book/4500>**
	- ٢. صيانة الحاسبات والطابعات

**<http://www.kutub.info/library/book/18811>**

٣. نظم تشغيل الحاسبات

**<http://www.kutub.info/library/book/19143>**

٤. شبكات الحاسبات

**<http://www.kutub.info/library/book/19071>**

**C++** 

**http://www.kutub.info/library/book/19274**

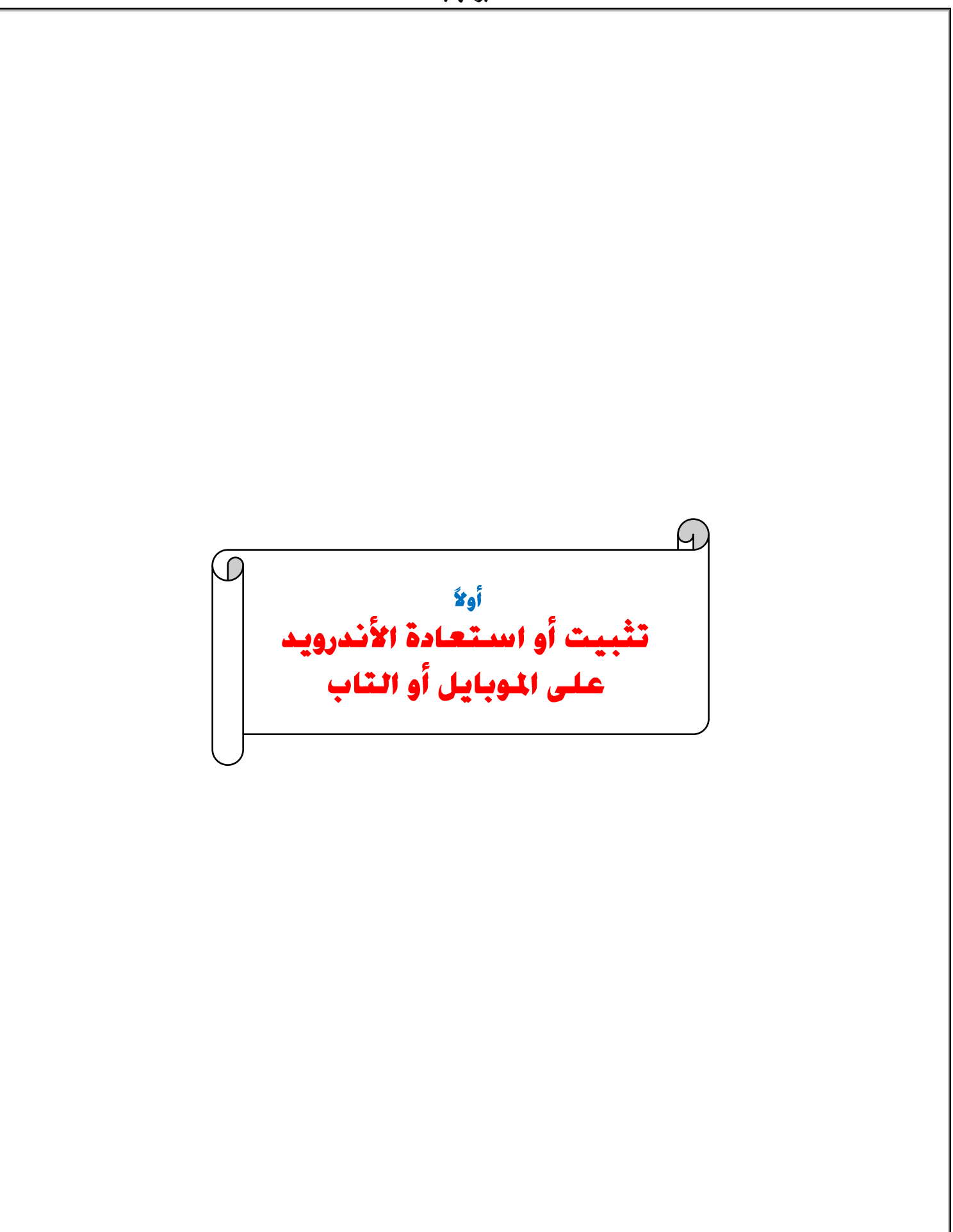

### أولاً تركيب /تغيير/استعادة ( الأندرويد )

**هناك عدة طرق نلجأ إليها في حالة ظهور الشكل التالي وهو داللة على وجود مشكلة في األندرويد .**

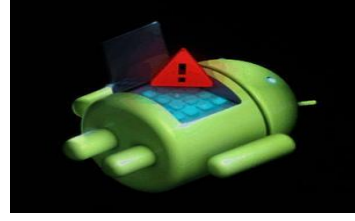

وقبل أن نبدأ يجب عليك معرفة مايلي:

حـالات تشـغـيل الأندرويـد\_Andriod Modes:

Normal Mode

وهو وضع التشغيل الطبيعي عبر زر الباور

#### **Safe Mode** .

وهو وضع التشغيل الآمن بدون البرامج التي ثبتها وبالتالي فإن البرامج المحملة مع النسخة هي التي تظهر فقط أما باقي البرامج التي تم تحميلها فلن تظهر إلا في شاشة إلغاء التثبيت ونلجأ لهذا الوضع في حالة

حدوث مشكلة نتيجة تثبيت أحد البرامج حيث نعيد تشغيل الموبايل أو التابلت في وضع

لحاولة حل المشكلة بإزالة البرنامج المسبب للمشكلة.  $\bf{mode}$ 

GT I8262 Safe mode

- Samsung Galaxy Core GT-I8262
- ٢. ثم اضغط على زر Volume Downواستمر في الضغط عليه لحوالي 45 ثانيه حتى ظهور شاشة الوضع الآمن

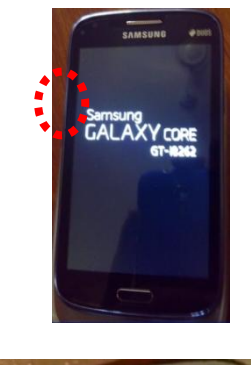

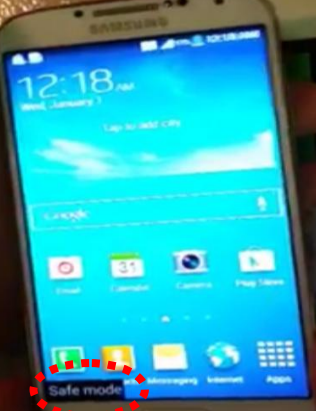

ب وللخروج من  $\rm{safe\ mode}$  أعد تشغيل الجهاز.  $\star$ 

safe

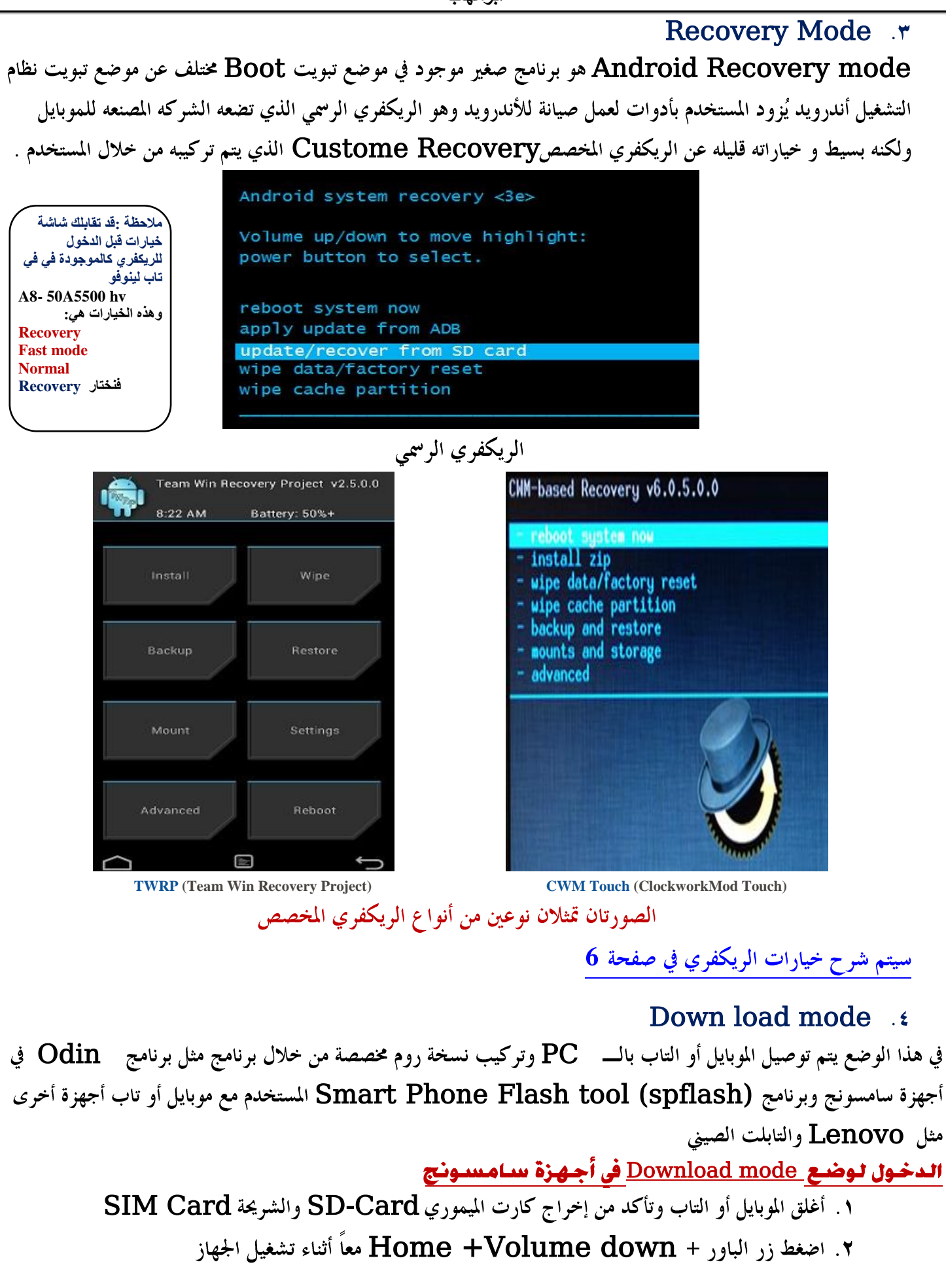

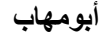

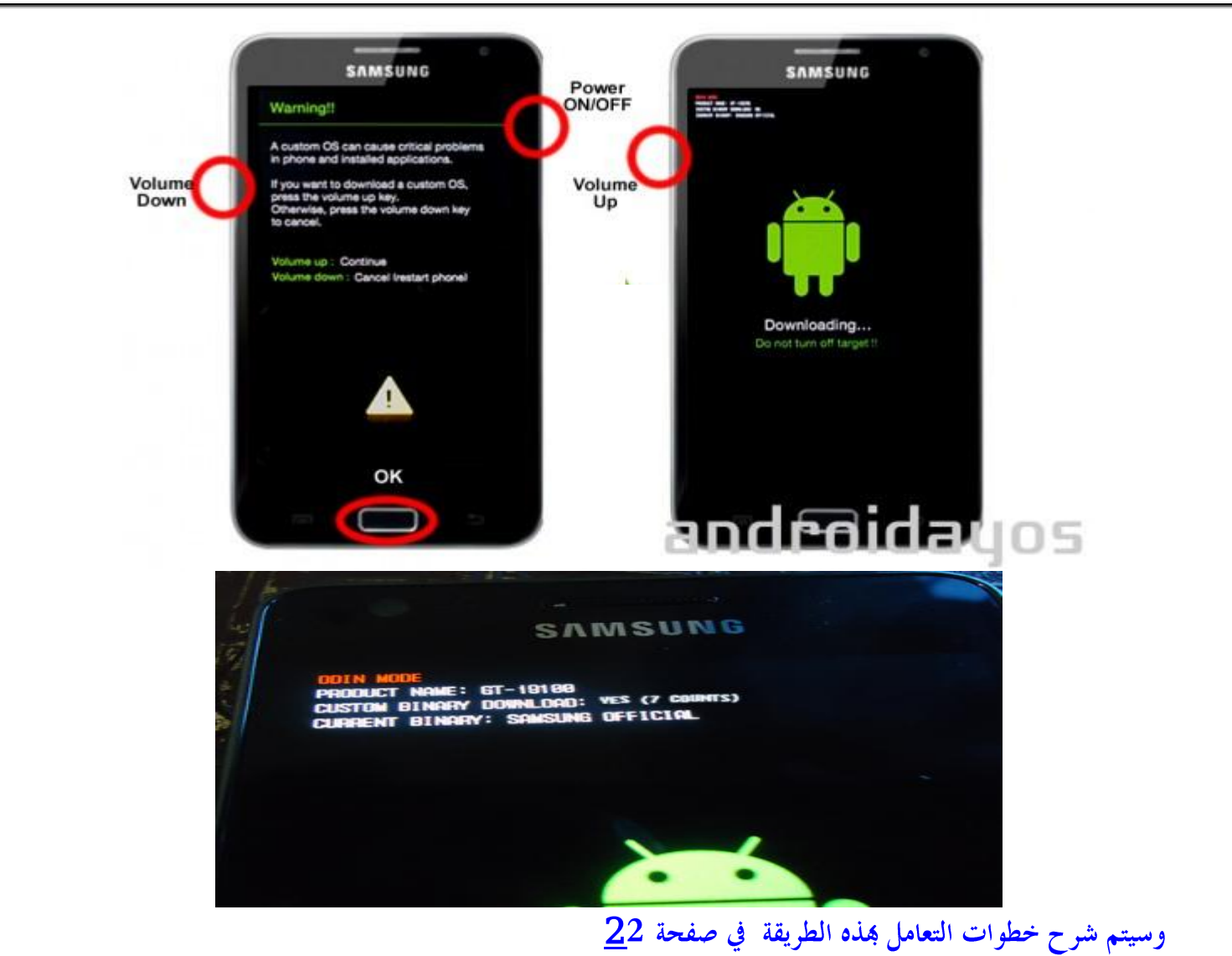

Bootloader mode

الــــــ  $\bf{good~loader}$  موجود في أنظمة التشغيل المختلفة مثل ويندوز وأندرويد وهي مجموعة التعليمات التي تحدد طريقة ومكان تحميل نظام التشغيل ،وهو جزء منفصل موجود على الذاكرة الداخلية \_\_Internal memory وللتعامل مع هذا الملف في نظام الأندرويد يجب أولاً فك الحماية التي تضعها الشركة المصنعة للموبايل أو التاب عليه وهو ما يطلق عليه  ${\rm unlock}$ bootloader من خلال برامج مثل EZ-Unlock ويجب عمل Root قبل أن تستخدم برنامج EZ وبعد عمل EZ . يكنك تحميل نسخة روم مخصص أو ريكفري مخصص .

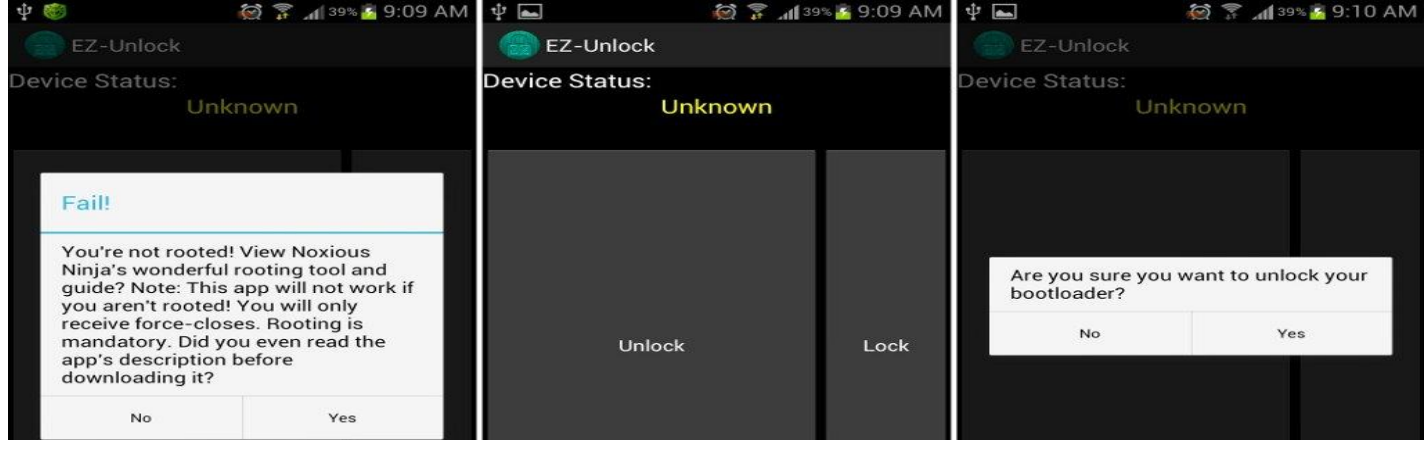

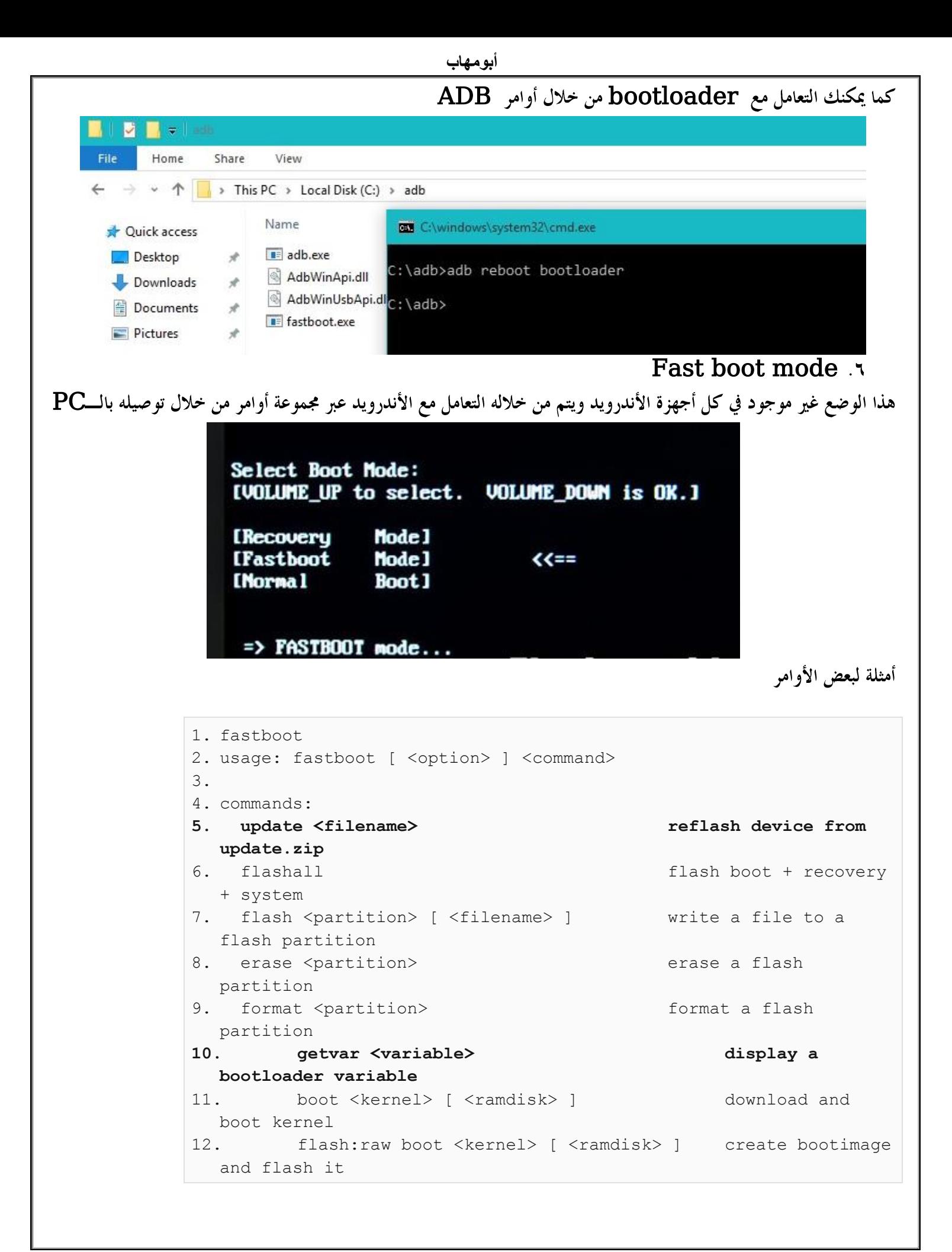

 $\overline{a}$ **Recovery mode** 

للوصول لشاشة الريكفري الرسمي أو المخصص اتبع ما يلي:

١. أغلق الموبايل أو التاب

- ٢. يتم ضغط مجموعة من المفاتيح معاً للوصول للشاشة السابقة والتي تختلف حسب نوع الجهاز ومنها:
	- Volume up
	- ب. زر الباور + Volume down هواتف LG/ هواتف HTC

Nexus/lenovoهواتف Volume up+volume down +

د. زر الباور + Home +Volume Up = هواتف Samsung

Home +Volume down

شرح خيارات شاشة الــ Recovery mode

إعادة تشغيل الجهاز بعد تنفيذ أحد الخيارات التالية: $\rm \bf{Reboot}$  system now ा

Apply update from ADB

 $\bf{USB}$  وهي اختصار لـــ Android Debug Bridge وفي هذه الطريقة يتم توصيل الموبايل أو التاب بالــــ  $\bf{PC}$  عن طريق cable (كوبري بين الأندرويد والحاسب) ثم من خلال مجموعة من الأوامر البرمجية " command line " يتم التفاعل مع الأندرويد وقبل البدء يجب تمكين خاصية USB Debugging تحت خيار Developer Options في الموبايل أو التاب وهذه الطريقة تحتاج لمن لديهم خبره في برمجة الأندرويد.

install zip from SD Card أو بصيغة أخرى Apply update from SD Card . SD (Secure Digital) وهو كارت الذاكرة الذي يتم تركيبه في الموبايل او التاب ويوضع عليه نسخة Flash ROM وتسمى أيضاً Firm ware ،الخاصة بموديل جهازك (موبايل أو تاب) لتحديث النسخة في حالة  ${\bf F}$ وجود مشكلة بالموبايل أو التاب وهو ملف مضغوط\_ZIP لا يتم فكه \_ ويسمى <code>update.zip</code>،يوضع على السكون وهو ما يطلق عليه USB Rootوليس داخل مجلد. الخطوات:

١. تأكد أن الهاتف أو التاب مشحون جيداً

. حمل نسخة الـــــ Zip) Rom.)الخاصة بموديل الموبايل أو التاب من مواقع تحميل نسخ الـــــ  ${\bf Rom}$  مثل : <http://forum.xda-developers.com/compact>

أو موقع [www.sammobile.com](http://www.sammobile.com/) وهو خاص بأجهزة سامسونج

ويجب أن تسجل فيه حساب قبل أن تستطيع التحميل

اختر الموديل ثم حمل نسخة الـ ROM

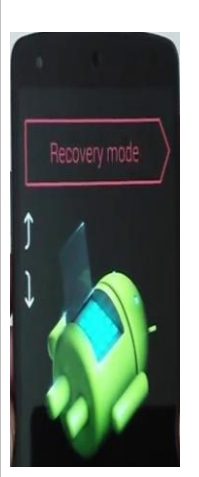

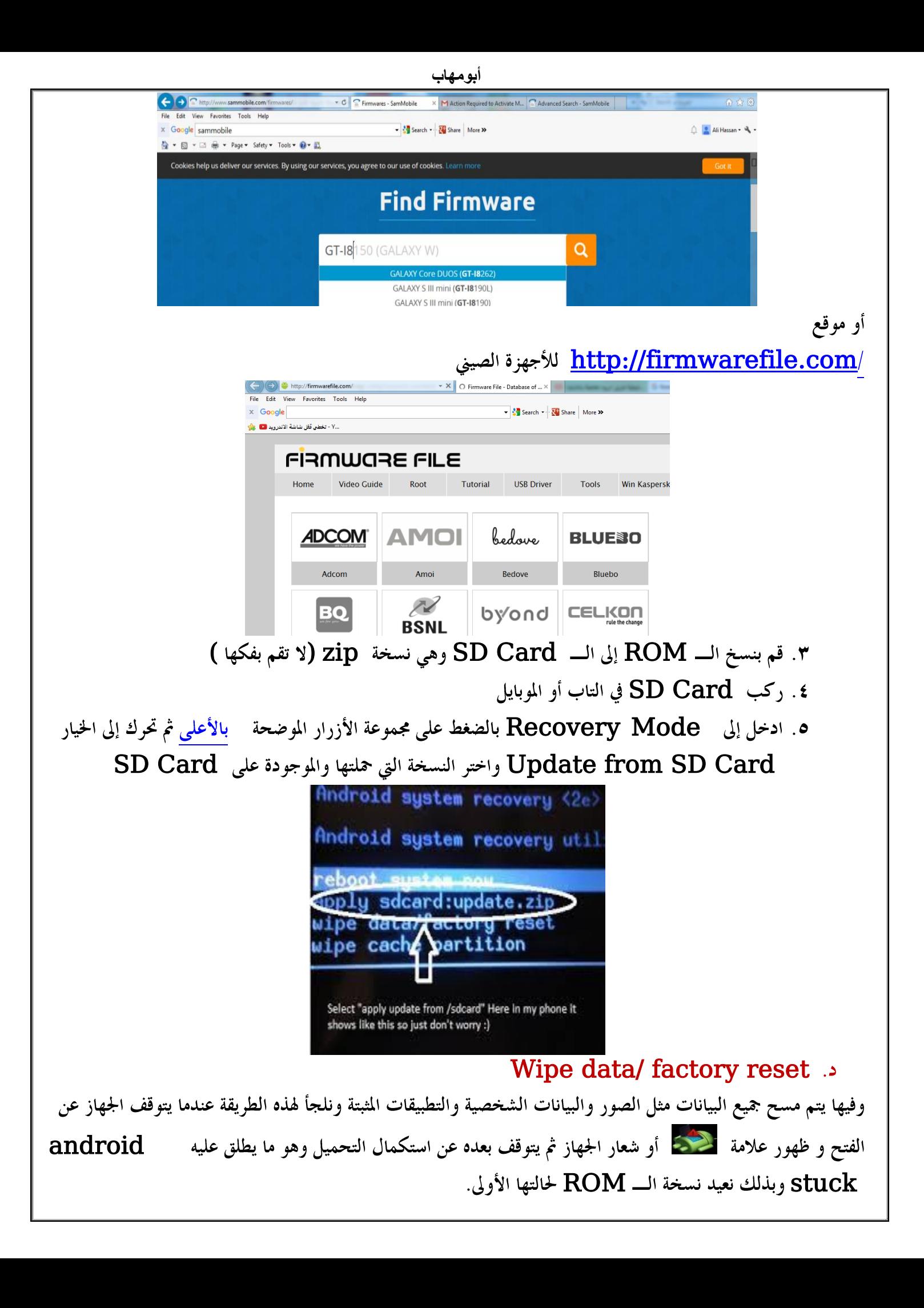

## Wipe cash partition

وهي الملفات الأكثر استخداما على جهازك ويحتفظ ها الأندرويد لتسريع العمل (الملفات المؤقته)وحذفها لا يؤثر على الملفات الأخرى مثل الصور والتطبيقات.

## Apply update from cache

وهي طريقة ليست مشهورة وليست الأفضل حيث يتم التحديث من الـــــ cash folder ونلجأ إليها في حالة تعذر استخدام الــــــ PC أو SD Card للقيام بعملية التحديث ،وفي هذه الطريقة يتم تحمل نسخة Update.zip أ ووضعها داخل مجلد cash وفي هذه الحالة نحتاج لصلاحية الــ super User أي يجب عمل Root للموبايل أوالتاب (سأقوم بشرح كيفية الـــ <u>[Root](#page-19-0))</u> ،ثم إعادة التشغيل في وضع الريكفري واختيار " apply Update from cash

#### الخيارات التالية ليست موجودة في الريكفري الرسمي: Wipe Dalvik cash :

وهي مساحة في ذاكرة الهاتف لتنفيذ التطبيقات، وحذفها لا يؤثر على الملفات الأخرى مثل الصور والتطبيقات.

### Back up and restore  $\mathcal{F}$

عمل نسخة احتياطية أو استعادها

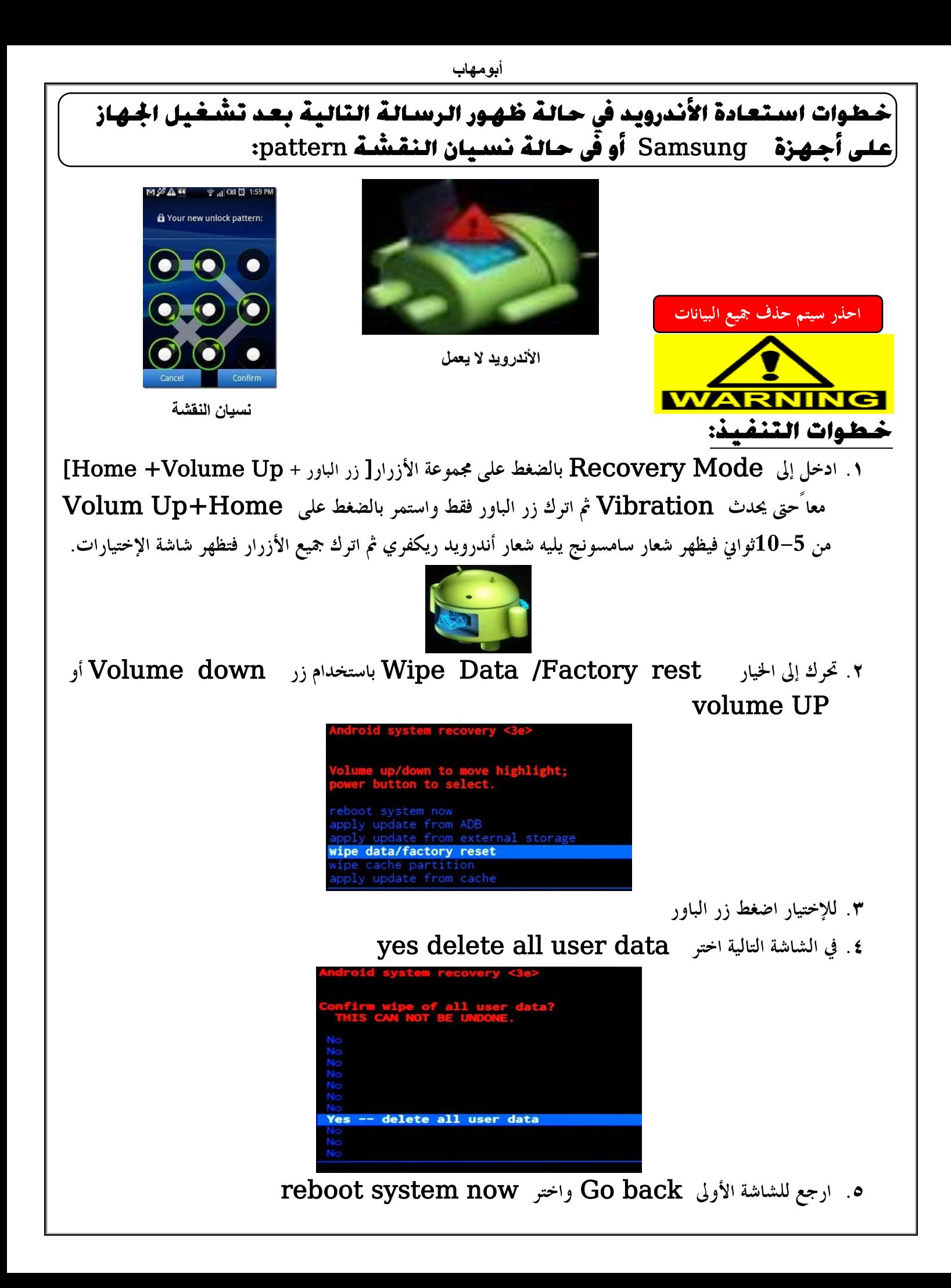

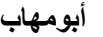

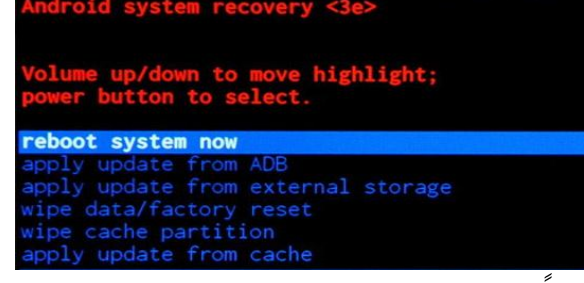

وستجد أن الجهاز بإذن الله يعمل مجدداً.

ملاحظة :اتبع نفس الخطوات السابقة مع أجهزة لينوفو مع تغيير أزرار Power button Volume Up +Volume down

ِّخطوات تثبيت نسخة أندرويد Rom جديدة فى حالة ظهور الرسالة التالية بعد ـغيل الجـهـاز .وفـشـل عـمـليـة الإسـتـعـادة بـالـطـريـقـة الـسـابـقـة (الجـهـاز لايـعـمـل):

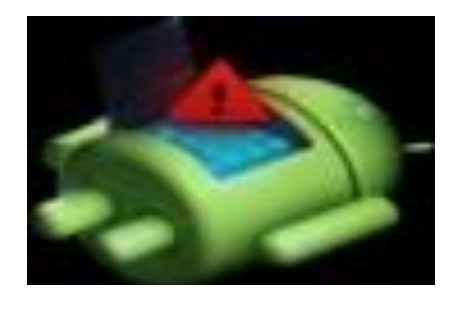

ملاحظة هامة:

**يطلق مصطلح ROM على نظام تشغيل األندرويد والبرامج الموجودة معه، وتسمى النسخة األصلية التي تأتي مع الموبايل أو التاب ROM Stock وهي ذات امكانيات بسيطة عن النسخة المخصصة Rom Custom وهي نسخة معدله من خالل مجموعة من المطورين بفضل أن نظام األندرويد نظام مفتوح المصدر مسموح بتطويره بدون الحاجه لوجود ترخيص أو دفع رسوم.ال أنصح بتغيير النسخة األصلية الرسمية إلى نسخة مخصصة غير رسمية فهي لن تخلو من أخطاء.وأنصحك في حالة وجود مشكلة أن تبحث عن النسخة الرسمية فإذا لم تجدها الجأ إلى النسخ الغير رسمية.**

Tab Lenovo A8-50 A5500 HV

الأدوات :

. تعريف الــــ USD الخاص بالتاب من الرابط التالي:  $\bf u\bar s$ 

<http://androidmtk.com/download-lenovo-usb-drivers>

Ports (COM & LPT) Communications Port (COM1) GlobeTrotter GI515m - Control Interface (COM14) GlobeTrotter GI515m - Diagnostics Interface (COM15) e Management Technology SOL (COM3) MediaTek PreLoader USB VCOM Port (COM29)

لأجهزة لينوفو

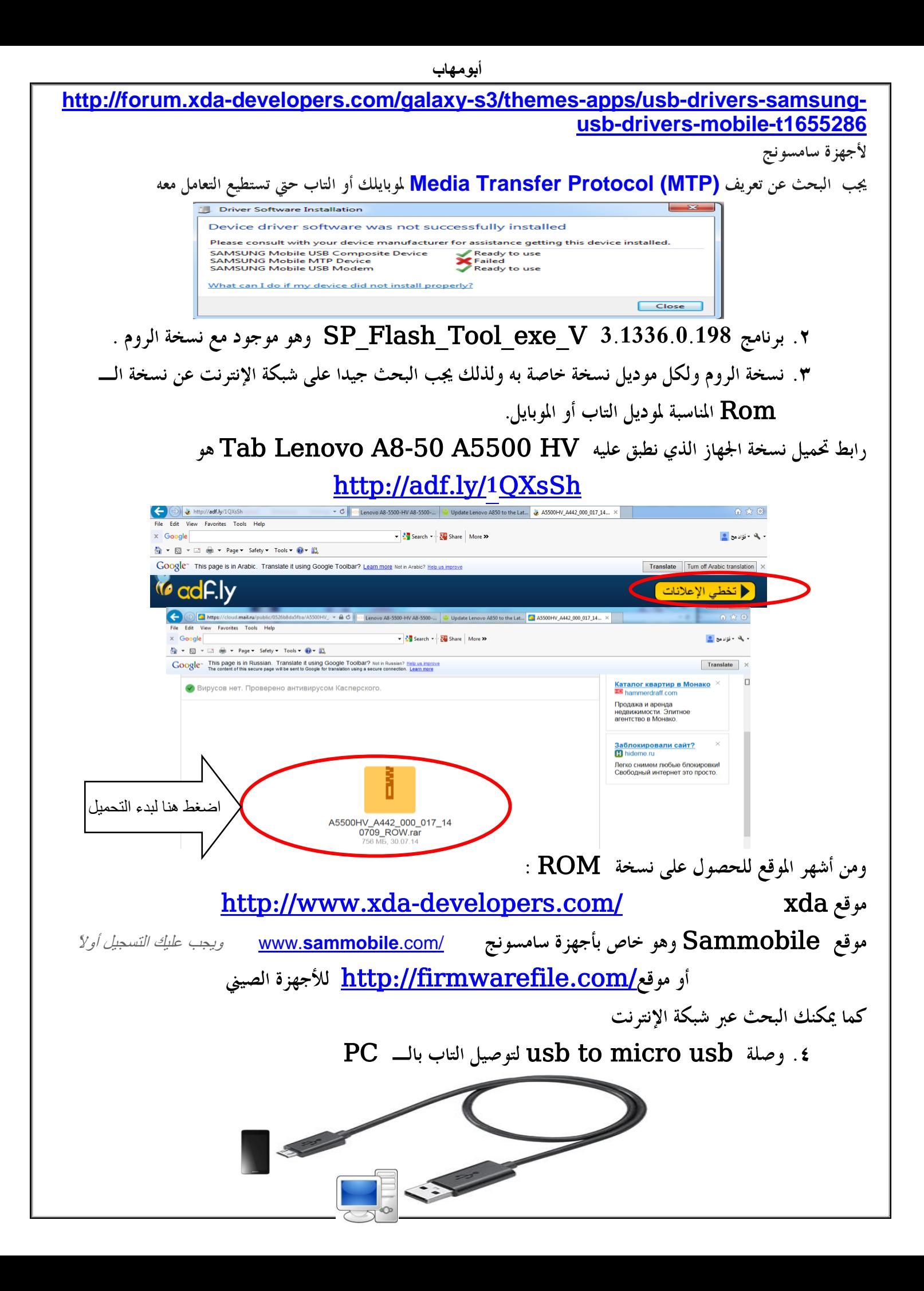

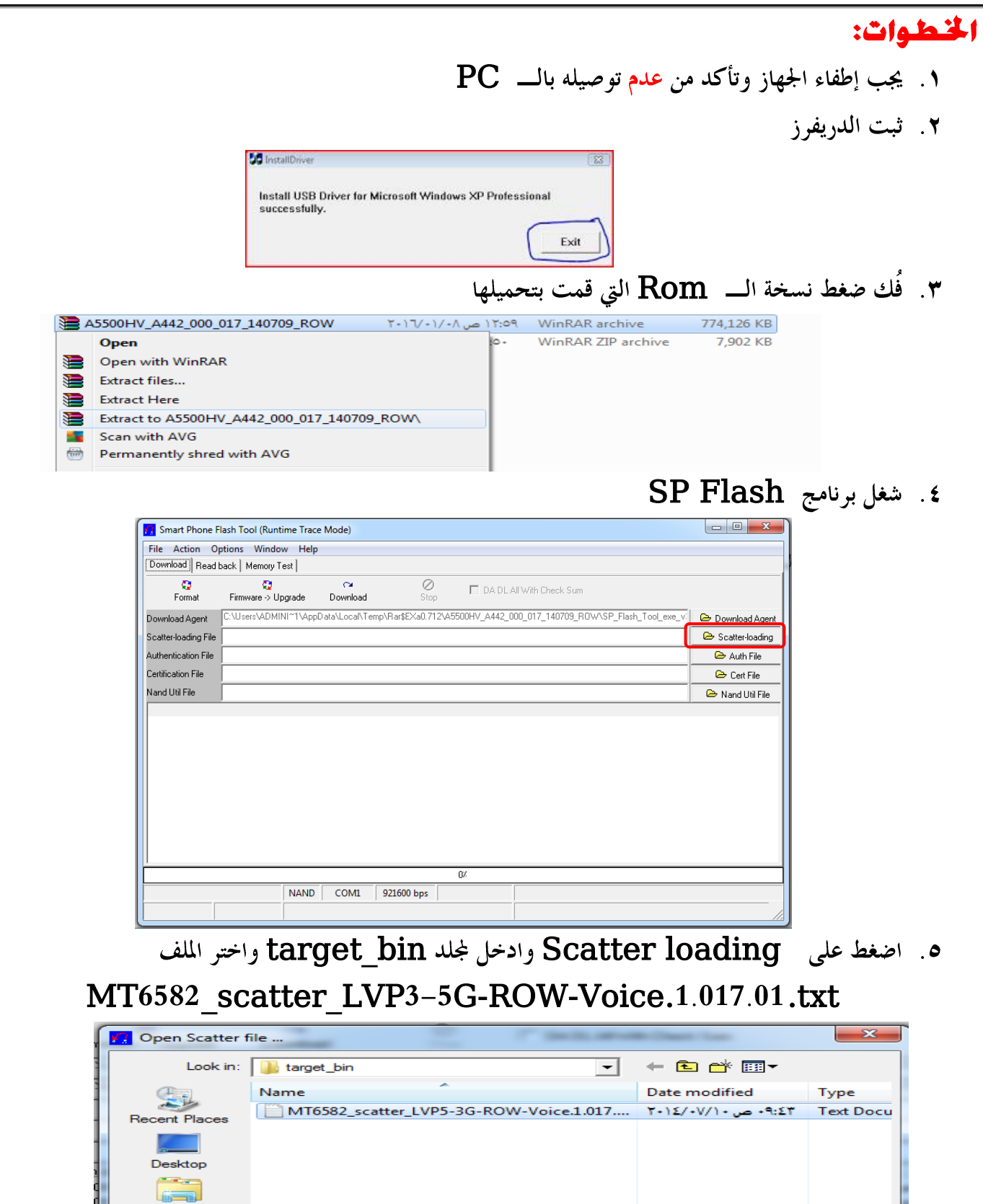

Libraries **TALL** n n Œ Network  $\leftarrow$  $\mathbf{m}$  $\boxed{\text{MT6582\_scatter\_LVP5-3G-ROW-Voice.1.017.0} }$ Open File name:  $\Box$ Files of type: Map File (\*.txt) Cancel

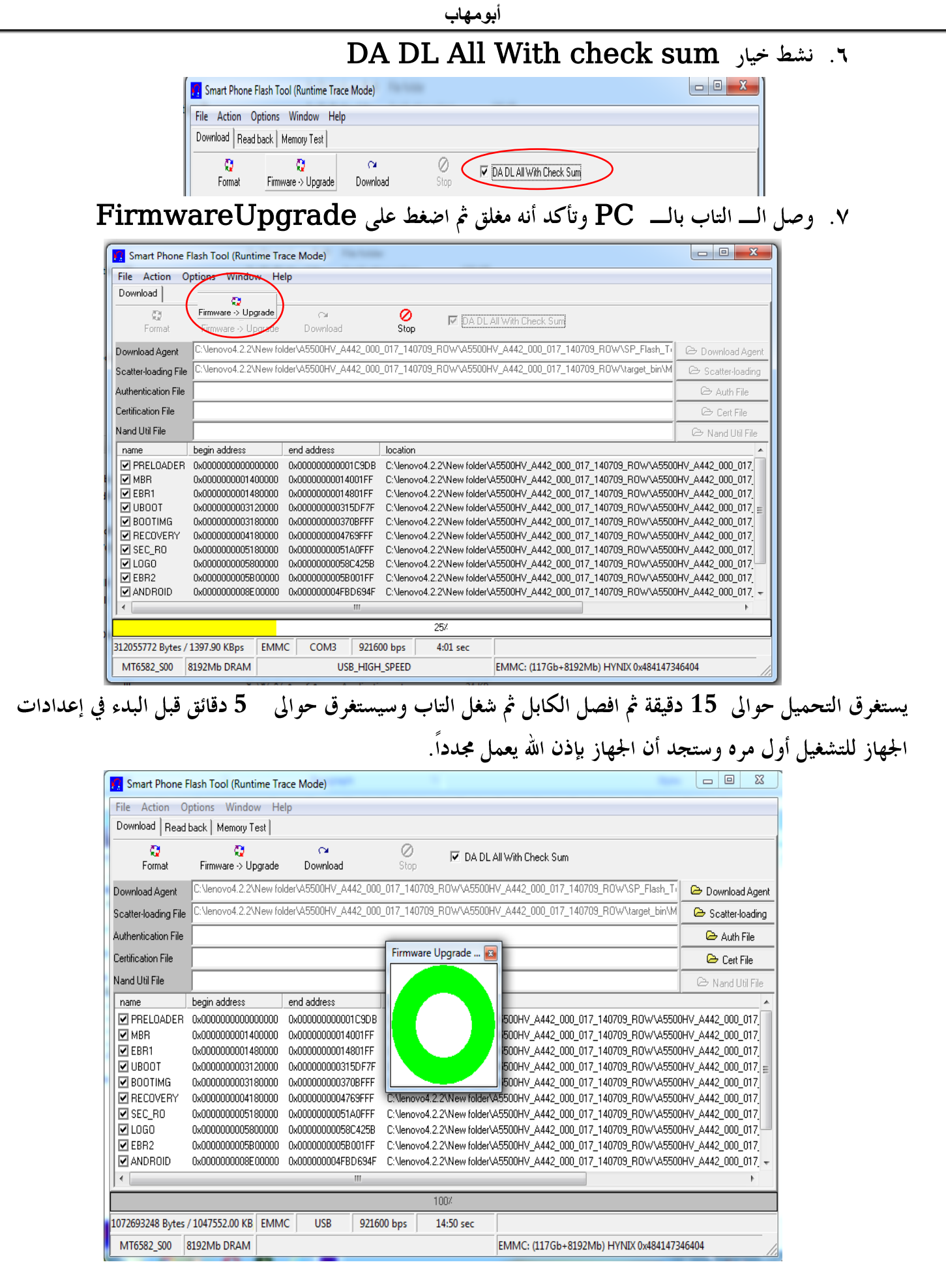

خطوات تثبيت نسخة أندرويد Custom Rom جديدة فى حالة الرغبة فى تغيير نسخة الأندرويد الرسمية إلى نسخة محصصة (الجهاز يعمل) : ملاحظة هامة:

**قبل البدء في تركيب روم مخصص Rom Custom يجب تركيب ريكفري مخصص Recovery Custom والسبب هو أن الريكفري الرسمي كما وضحت سابقاً خياراته قليله ال تسمح بعمل نسخة احتياطيه كامله من الروم الرسمية ،فقط يمكن عمل نسخة احتياطيه من ملفات المُستخدم وحيث أننا قد نحتاج للنسخة الرسمية إلعادتها في حالة فشل النسخة الجديدة أو إعطائها ألخطاء تشغيل بعد تحميلها أو الرغبة في العودة إلى النسخة السابقة في حالة عدم رضاء المُستخدم عنها وهو ما يسمح به الريكفري المخصص مثل CWM أو TWRP أو philz وليس الريكفري الرسمي.**

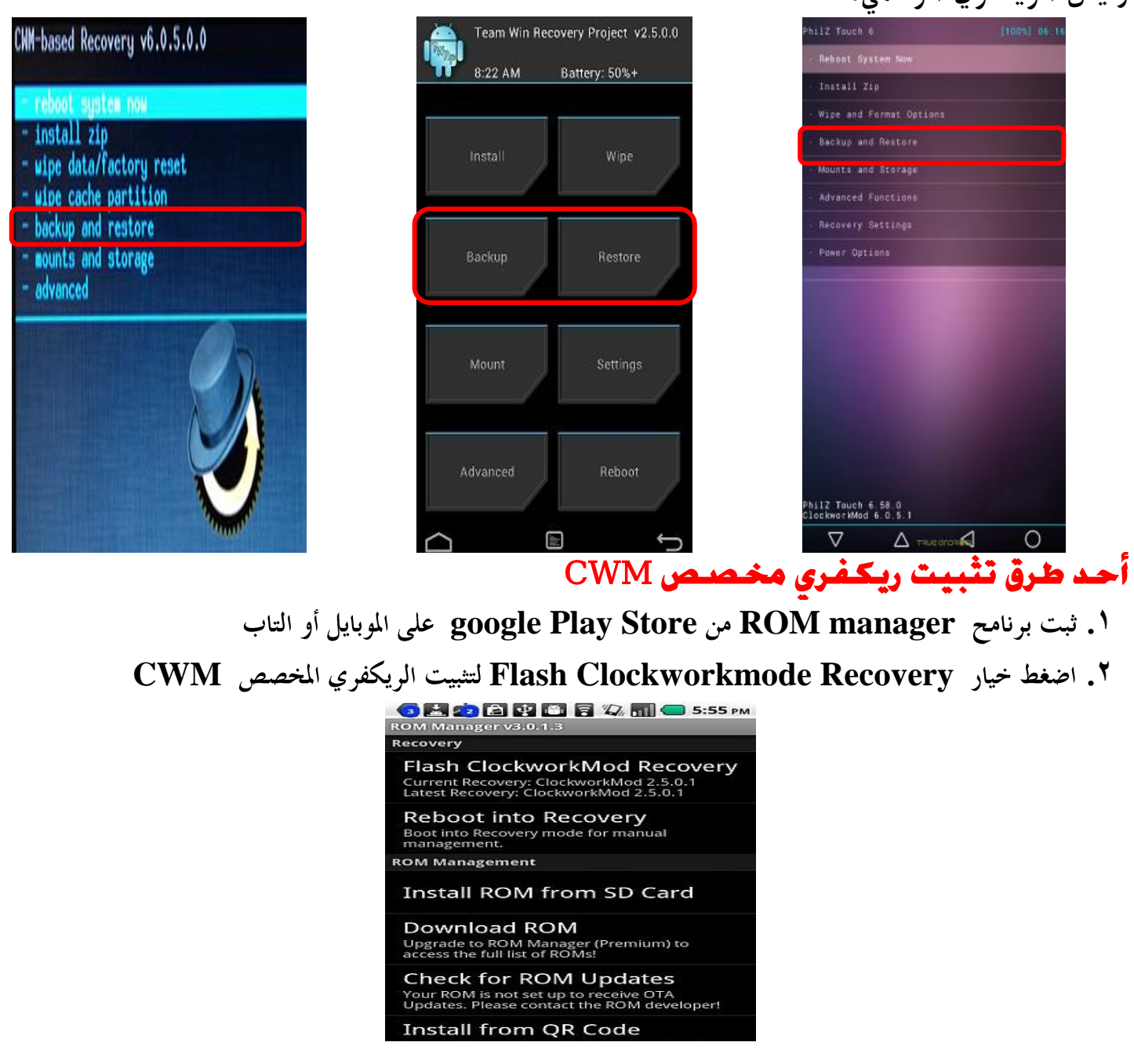

مح برنامج Rom manager بعمل Backup من الروم لاسترجاعها في حالة فشل النسخة الجهلة وذلك بالدخول على الريكفري بالضغط على مجموعة أزرار كما شرحت سابقاً والضغط على Restore

أحد طرق تثبيت روم مخصص

**1**. إذا كان لديك نسخة الروم المضغوطة ZIP ضعها على كارت الميموري SD Cardوثبتها من خيسار **install Rom From SD Card** 

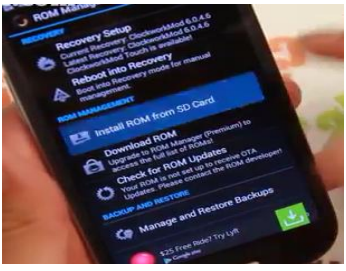

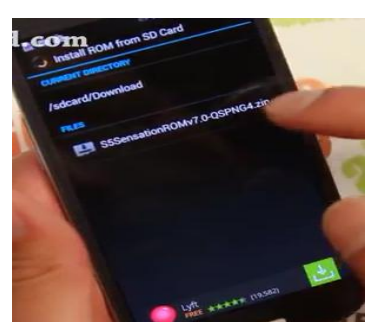

**Backup Existing Rom** 

**Wipe Data and cash** 

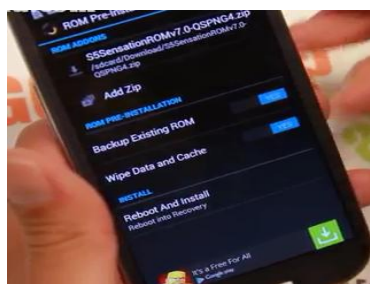

**Reboot and Install** 

**download Rom** 

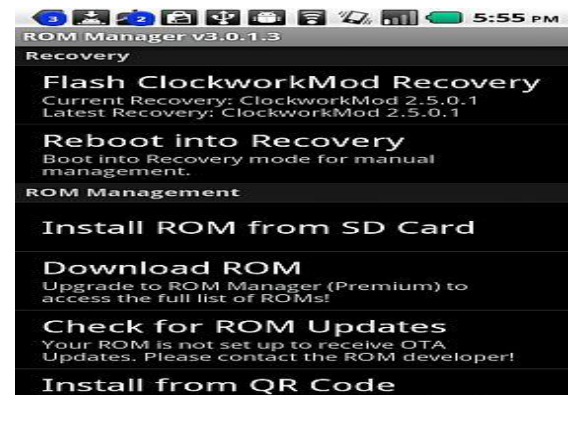

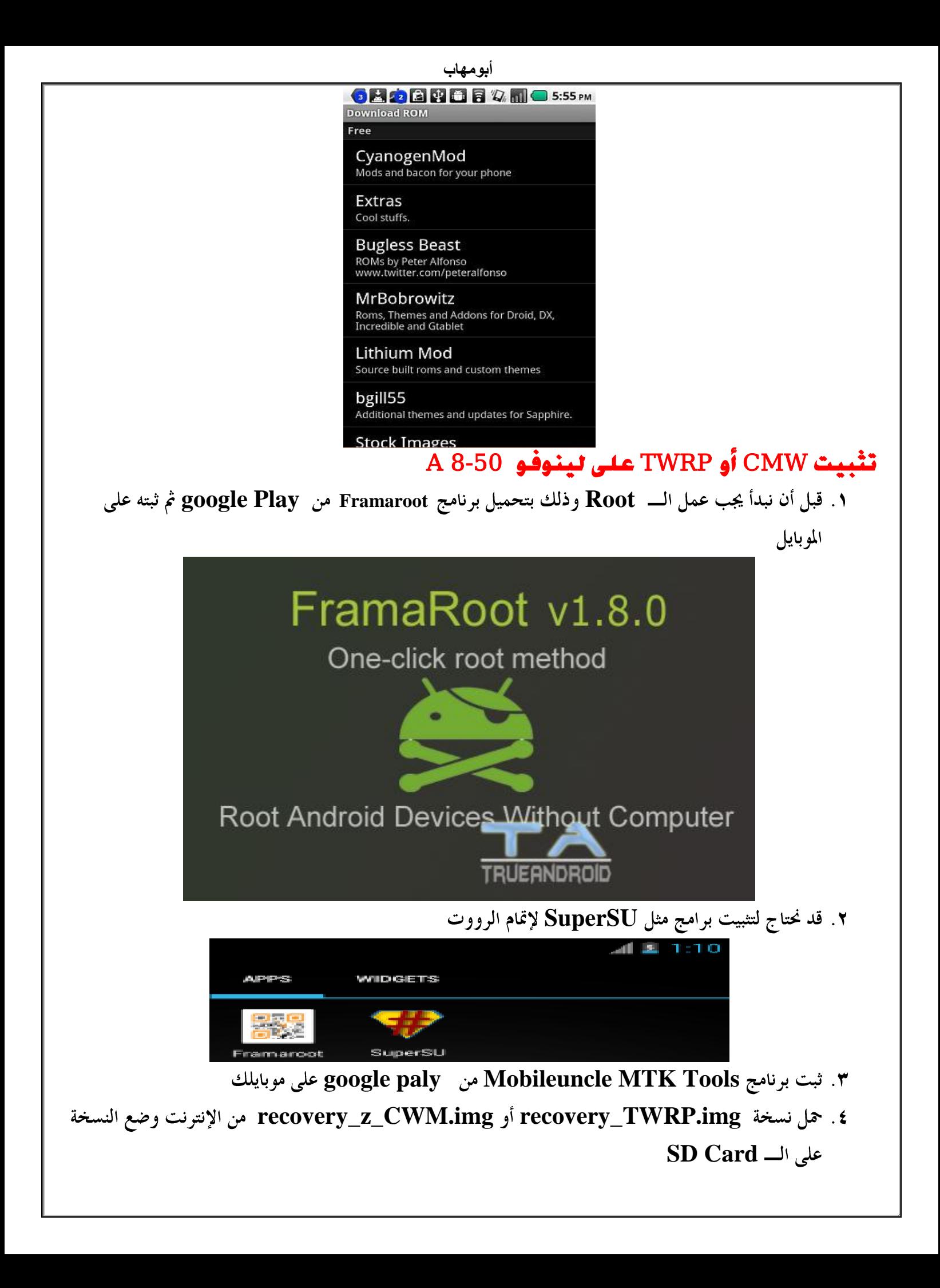

## **Recovery Update Mobileuncle MTK Tools SD Card**

**أبىمهاب**

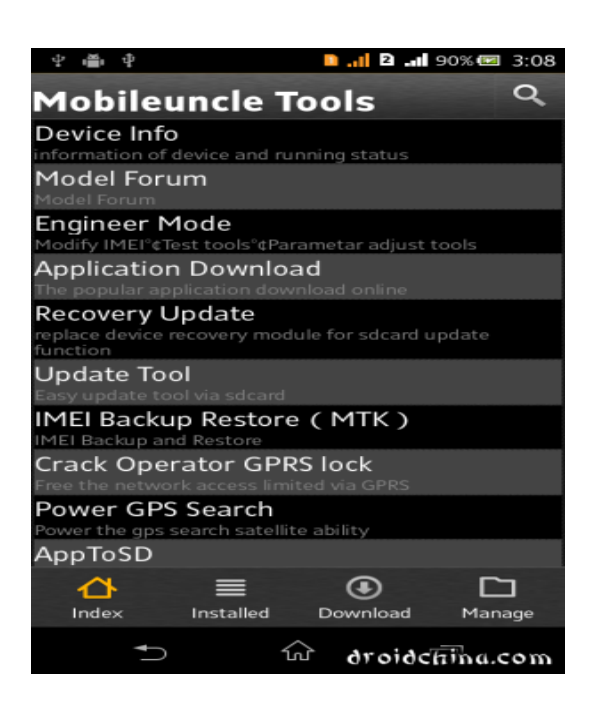

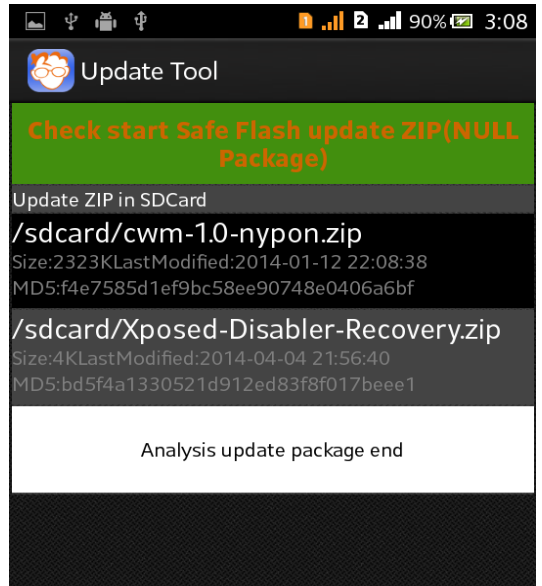

 **وبعد نجاج تثبيت الريكفري المخصص CMWأو TWRP يمكنك تثبيت الروم المخصص كما يلي :**

١. شغل الجهاز في وضع الريكفري

 **– Wipe Data / Factory Reset -> delete all user data – Wipe Cache Partition -> Wipe cache - Advanced -> Wipe Dalvik Cache choose zip from sdcard**

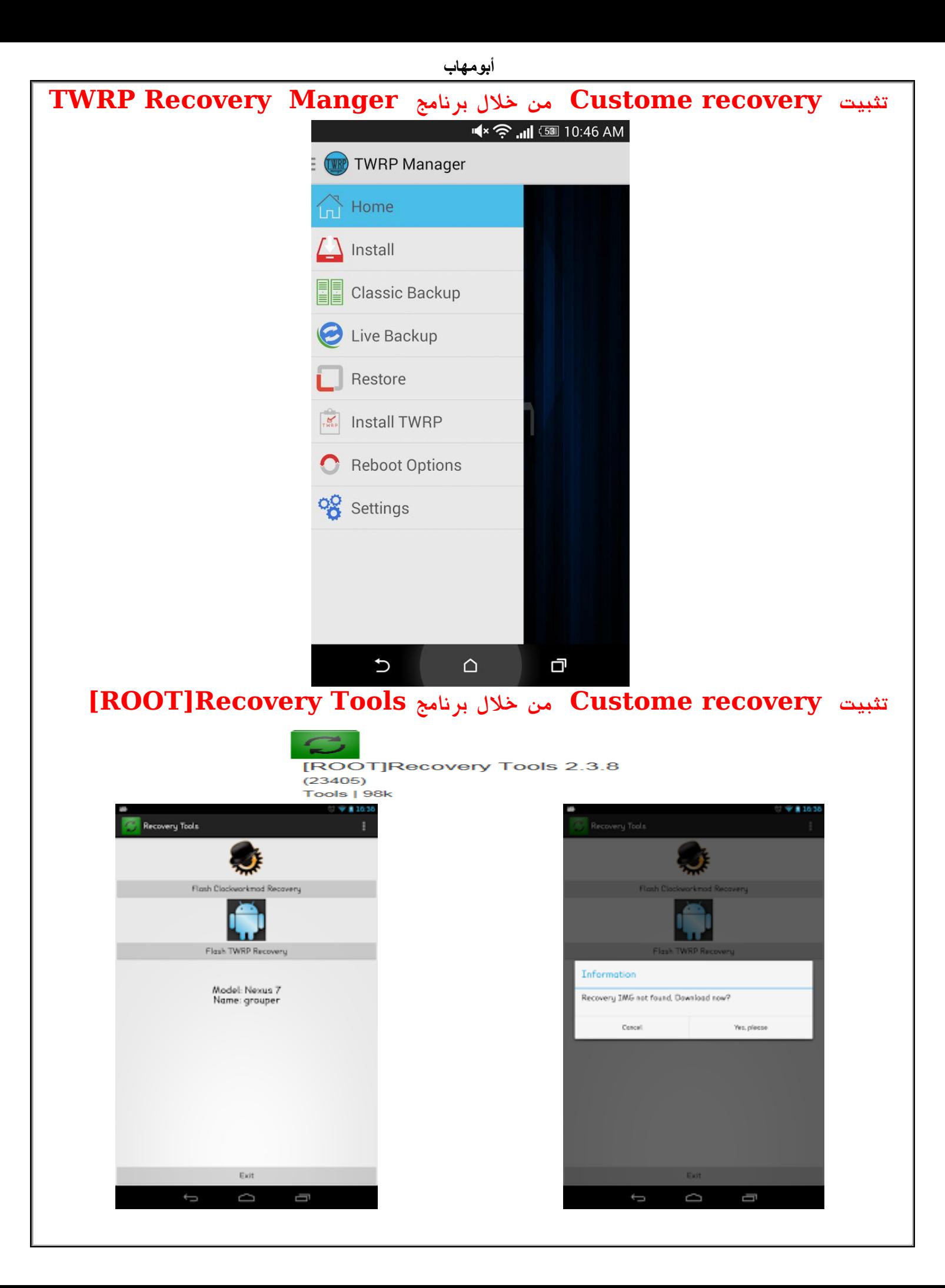

<span id="page-19-0"></span>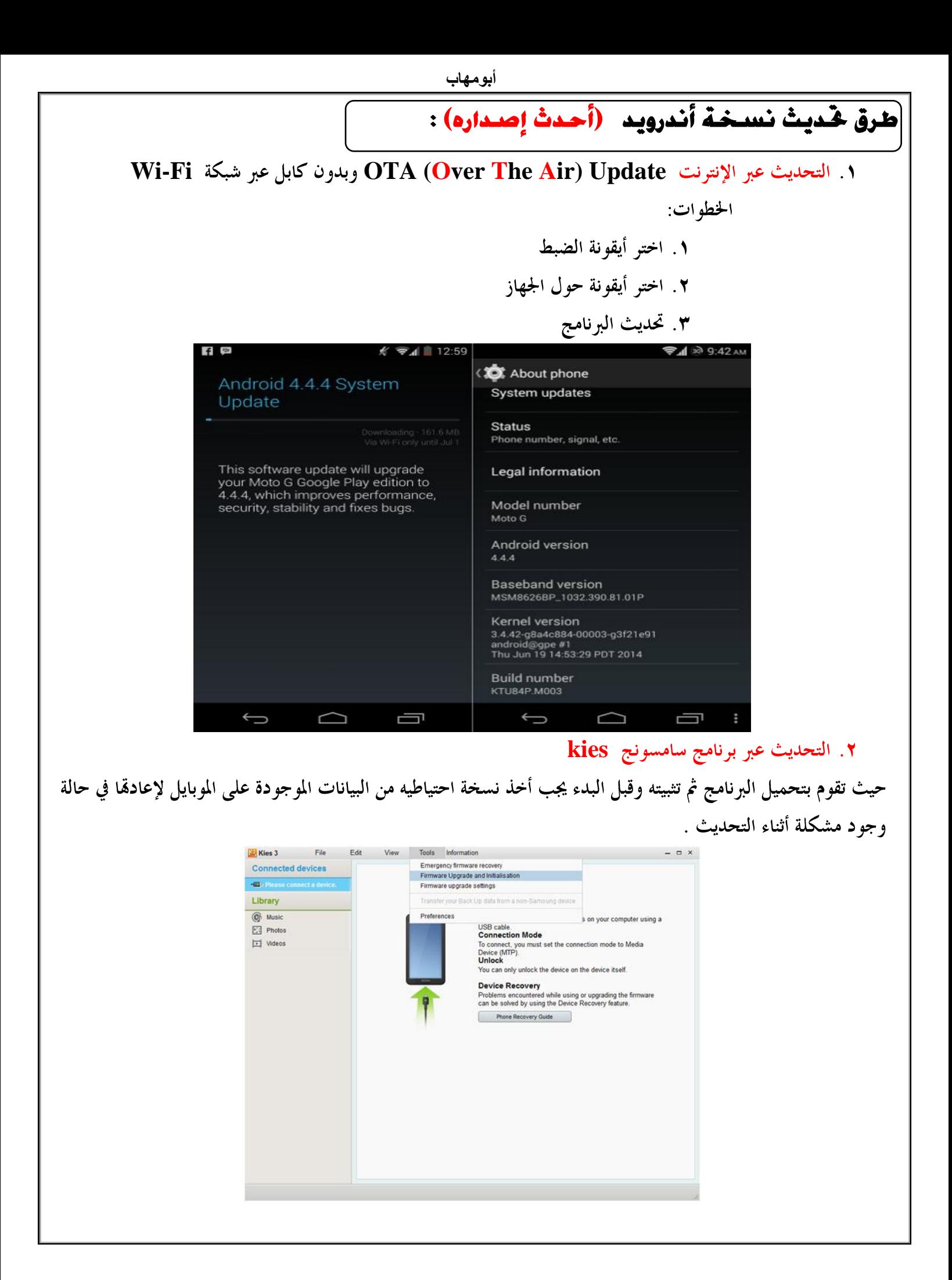

٣. تحميل نسخة Update .zip ورضعها على SD Card والدخول إليها عبر Recovery mode كما شرحت سابقاً

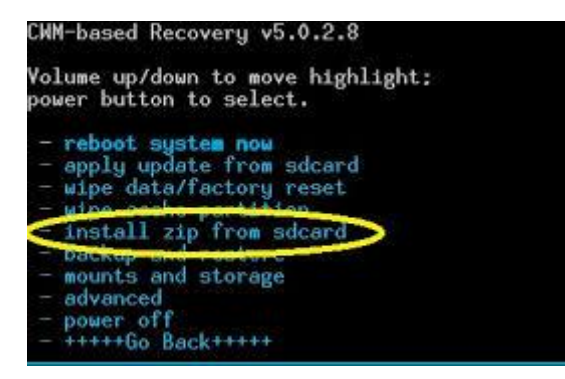

# أسباب فشل عملية التحديث

١. عدم وجود تحديث لمنطقتك أو لنوع الموبايل **Root**  ٣. وجود نسخة روم غير أصلية **ROOT** هو عبارة عن عملية برمجية تتم في نظام اندرويد لمنح صلاحية لبعض التطبيقات للوصول الى جذر نظام اندرويد المبني على نواة لينوكس (Linux) بشكل اعمق لتستطيع التغيير او التعديل و إضافة مميزات جديدة على النظام وعند عملية الروت سوف يتم إضافة تطبيق يسمى بــــ Super User سوف يكون المسؤل عن إعطاء الصلاحيات للتطبيقات الاخرى ويقوم بتخزين كافة المعلومات حولها في سجل خاص.

Rooting is the process of gaining administrative rights on your Android device. Once we root our Android device, we can then make changes to it to customize it well beyond what it normally can do.

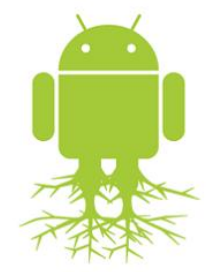

#### تطبيقات تحتاج الى الوصول ل<sub>ل</sub>ارت ROOT:

- **[Titanium Backup](http://www.android4ar.com/titanium-backup-android-app)** o
	- **[VPN](http://www.android4ar.com/tag/vpn)** o
	- ⊙ توكيب خطوط قواءة وكتابة
	- ⊙ توکیب وتثبیت <sub>(</sub>یکفری مخصص
	- **CyanogenMod** o

<span id="page-21-0"></span>

- 1. حمل برنامج Super SU من google paly
	- ٢. من خلال البرنامج اختر Full Unroot
- ٣. للتأكد من إلغاء الـــ Root استخدم برنامج Root ckecker الموجود على google play
- ٤. إذا لم يتم تنفيذ إلغاء الــ Root باستخدام SuperSU استخدم برنامج Universal Unroot

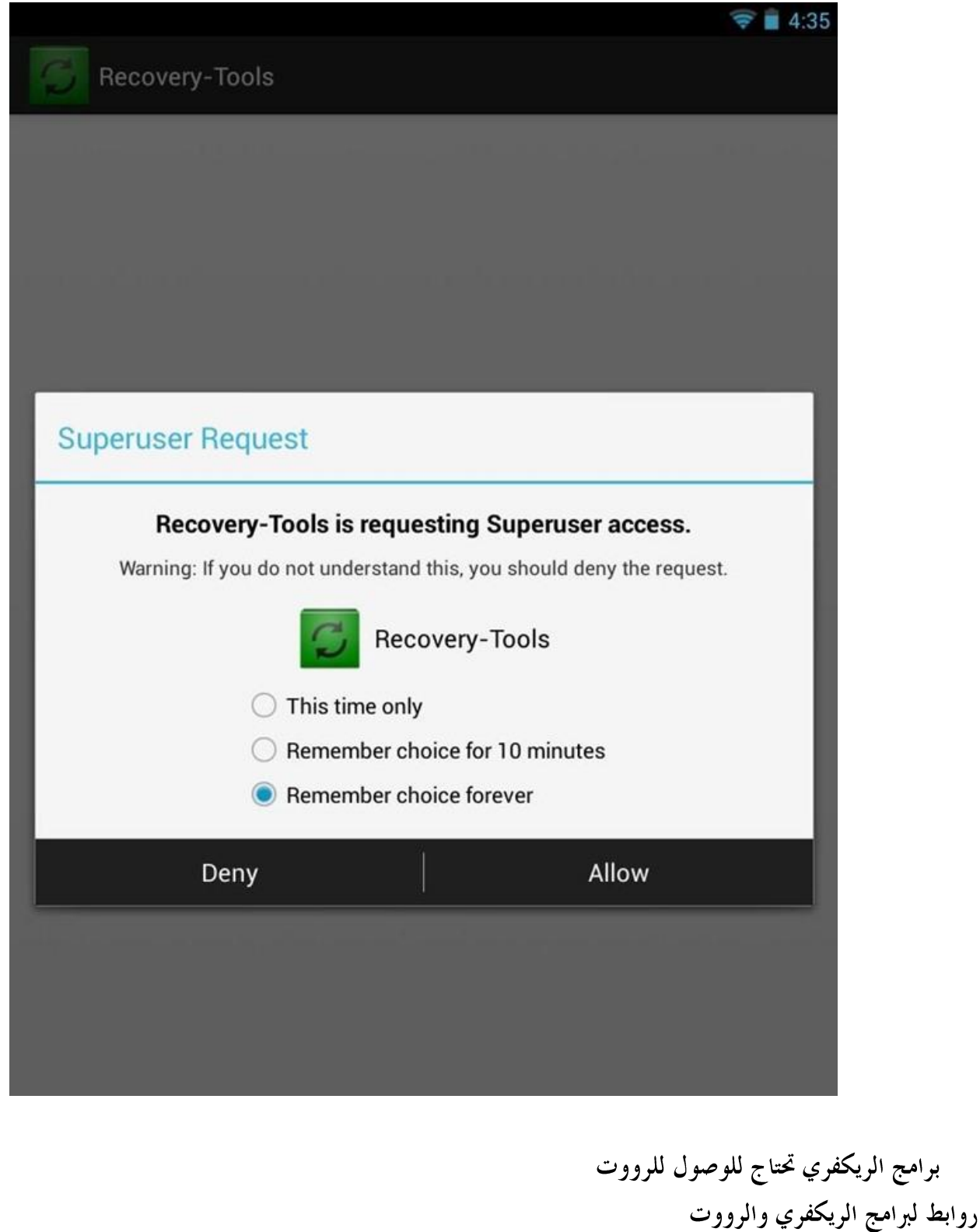

https://play.google.com/store/apps/details?id=de.mkrtchyan.recoverytools

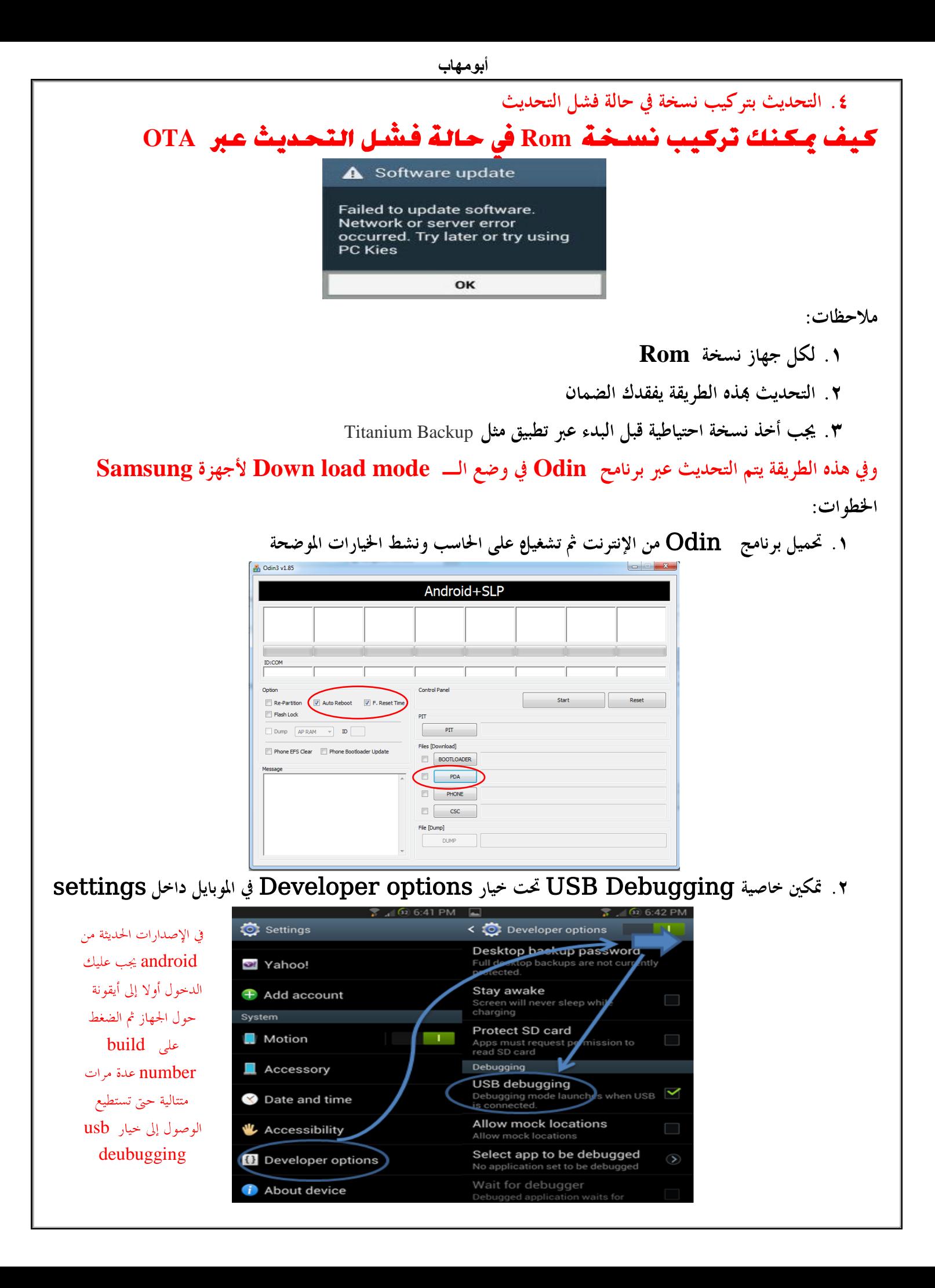

- ٣. وأعد تشغيله في وضع الــــ Download mode عبر أزرار Home +Volume down وذلك في أجهزة سامسونج ٤. الضغط على زر رفع الصوت للأعلى مرة واحدة لكي يصبح جاهز لإستقبال تحميل الروم.
- ه . وصل الموبايل بالـــــ PC عبر USB، سوف يتعرف برنامج أودين على جهازك وتظهر ID:COM باللون السماوي على أودين،اذا لم يظهر ويتعرف فيجب التأكد من تعريف جهازك على الكمبيوتر Driver for you mobile
- $\,$  tar ) الضغط على زر  $\, {\rm PDA} \,$  في برنامج الاودين، وتحديد ملف الروم التي تم تحميلها وفك ضغطها ثم اختيار المف بإمتداد md5

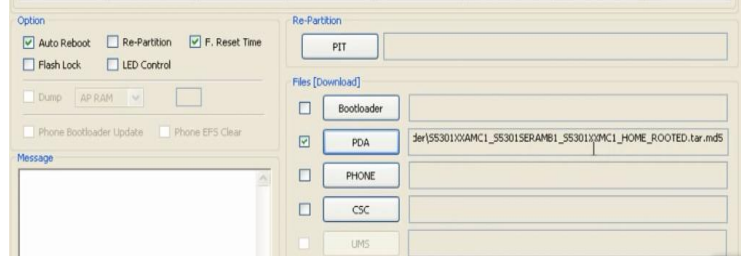

- . لا تحدد الخيار Re partition سوف تخسر جهازك.
- ٨. يرجى الانتباه الى عدم تحديد أي شيئ سوى المذكور مسبقاً لكي لا تخسر جهازك، ثم قم بالضغط على $\text{Start}$  للبدء بعملية تركيب الروم وتستغرق قرابة 7 دقائق حتى يظهر لك في المربع بالاعلى Pass باللون الاخضر.

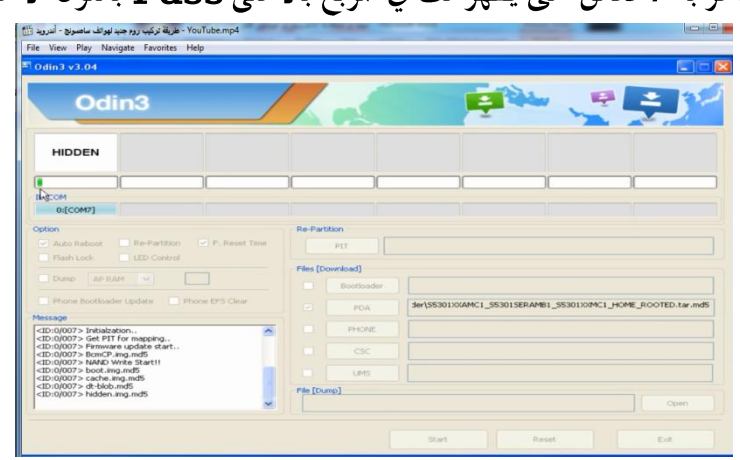

٩. بعد ظهور Pass باللون الاخضر يجب فصل كابل USB

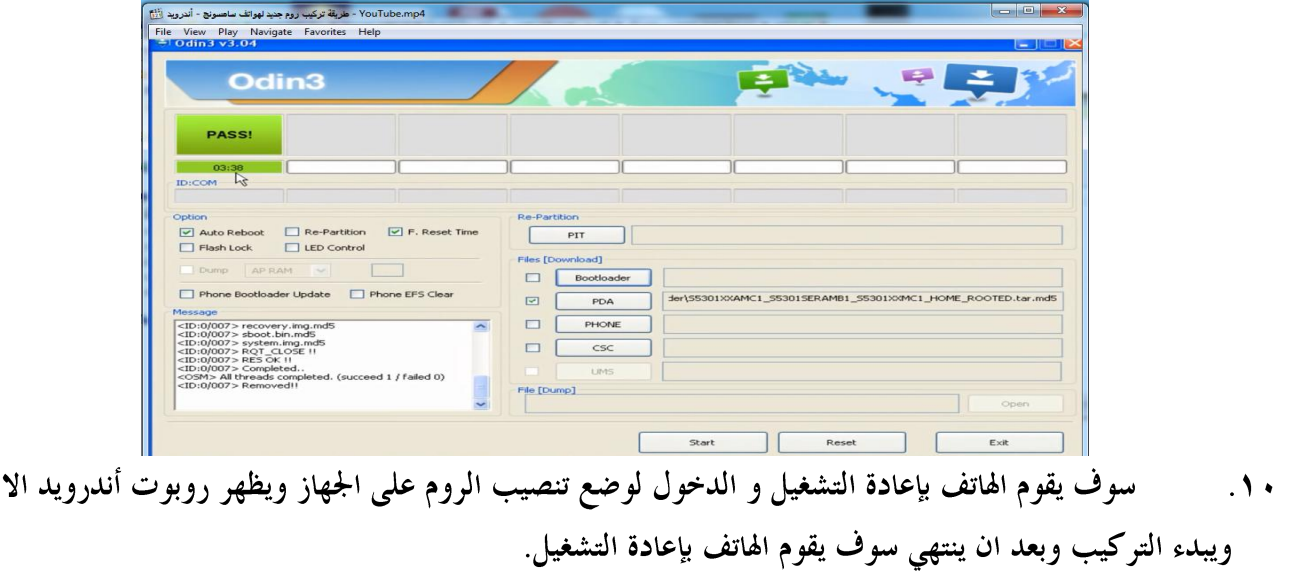

خضر

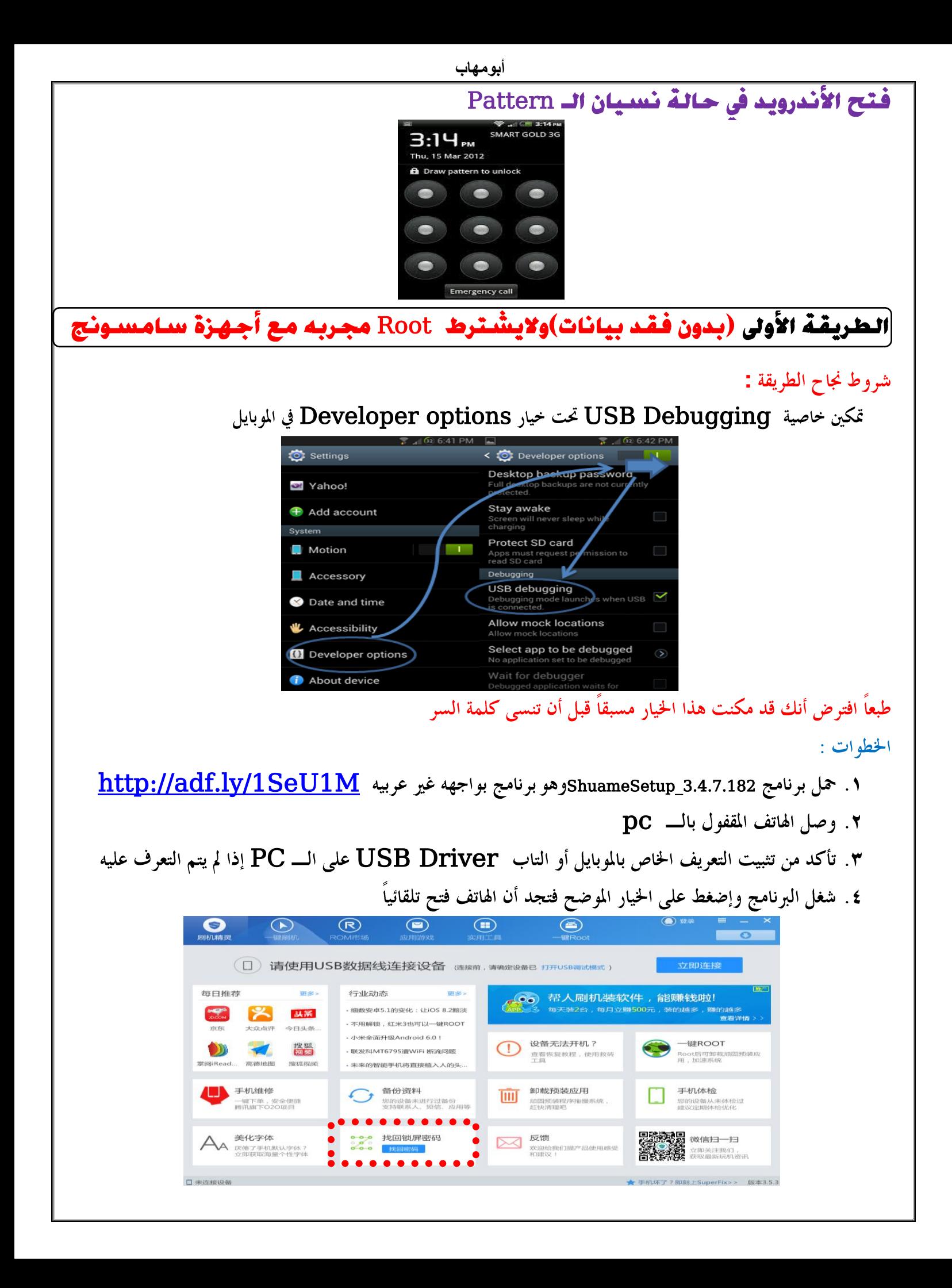

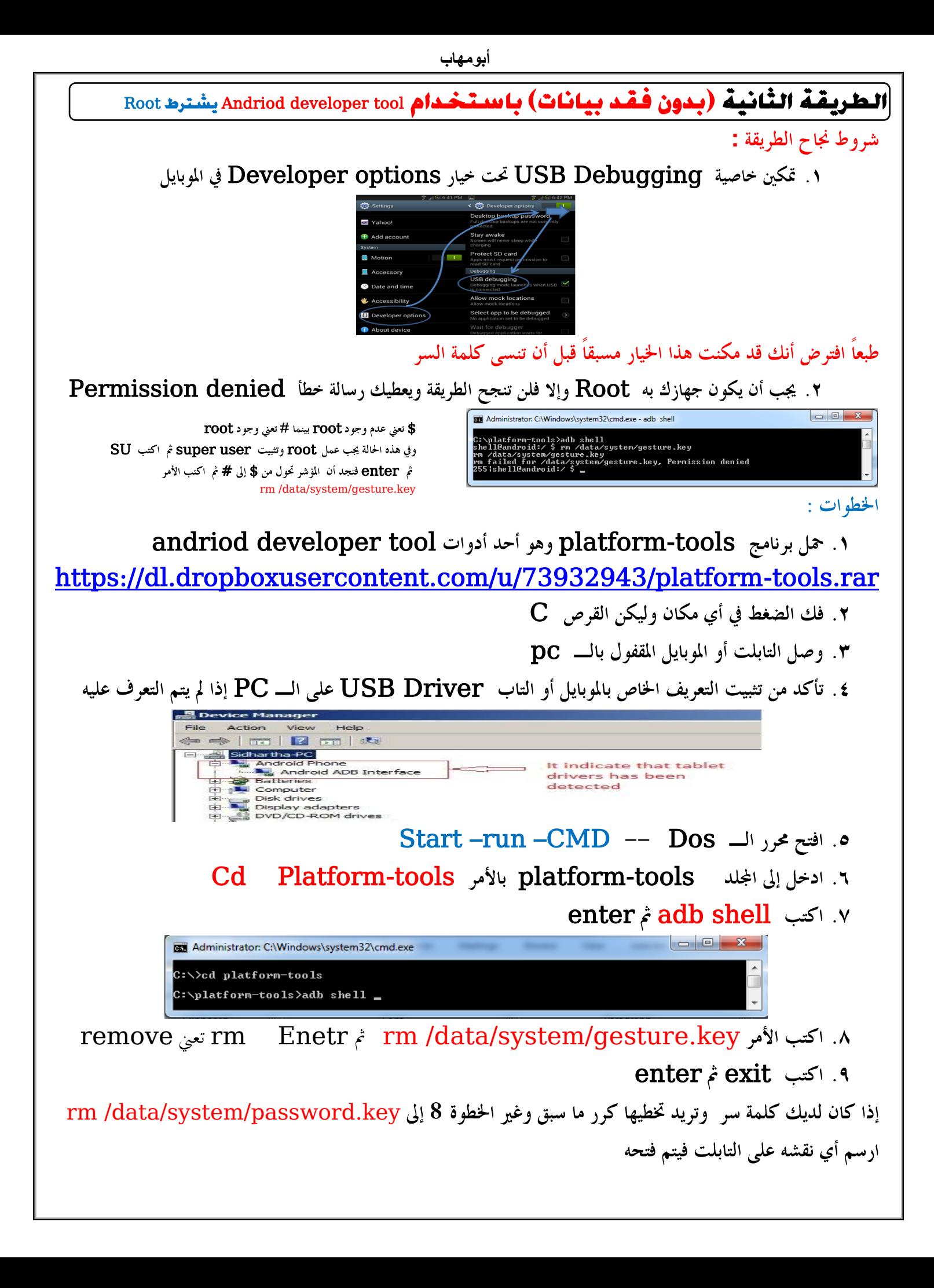

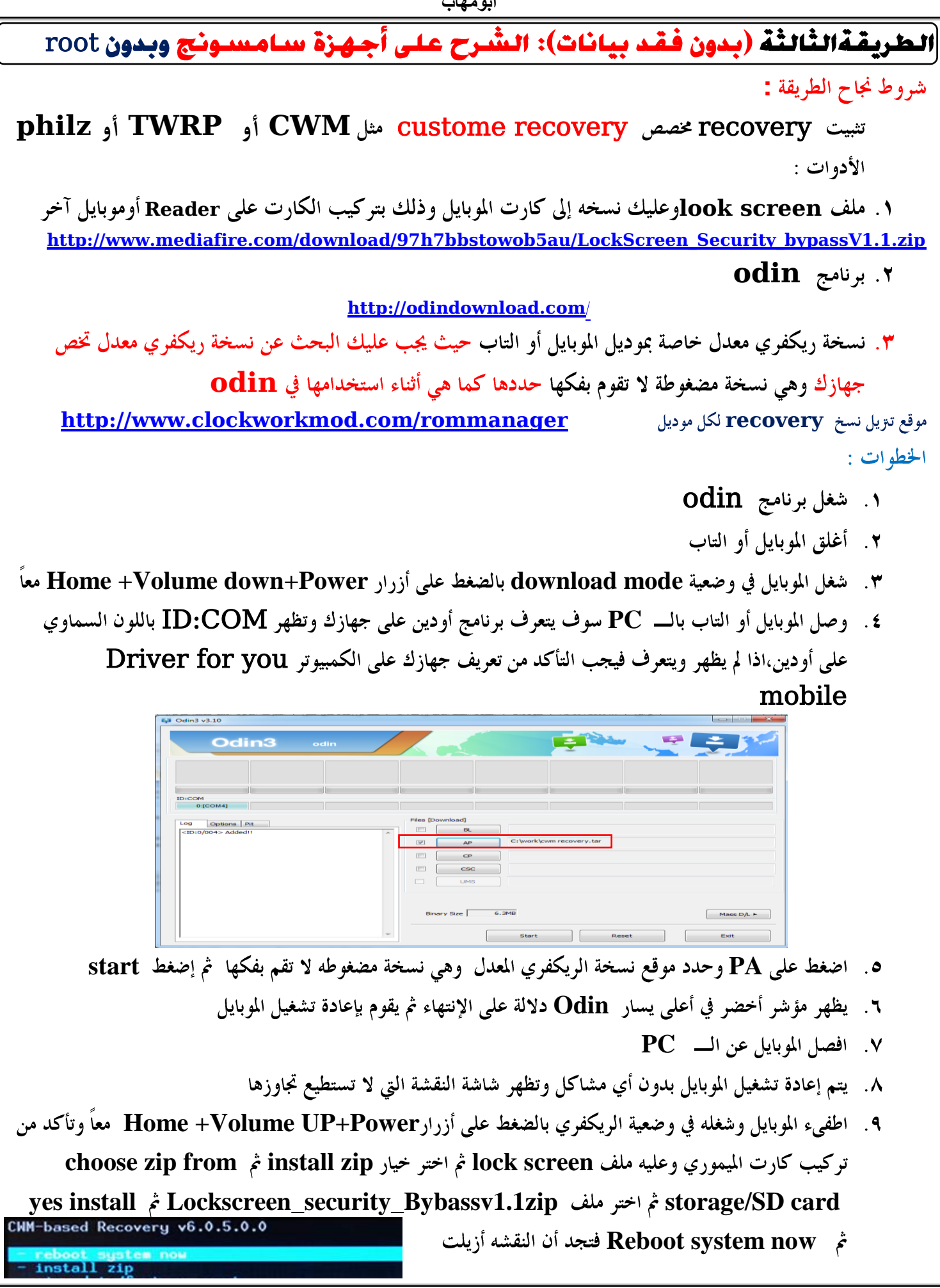

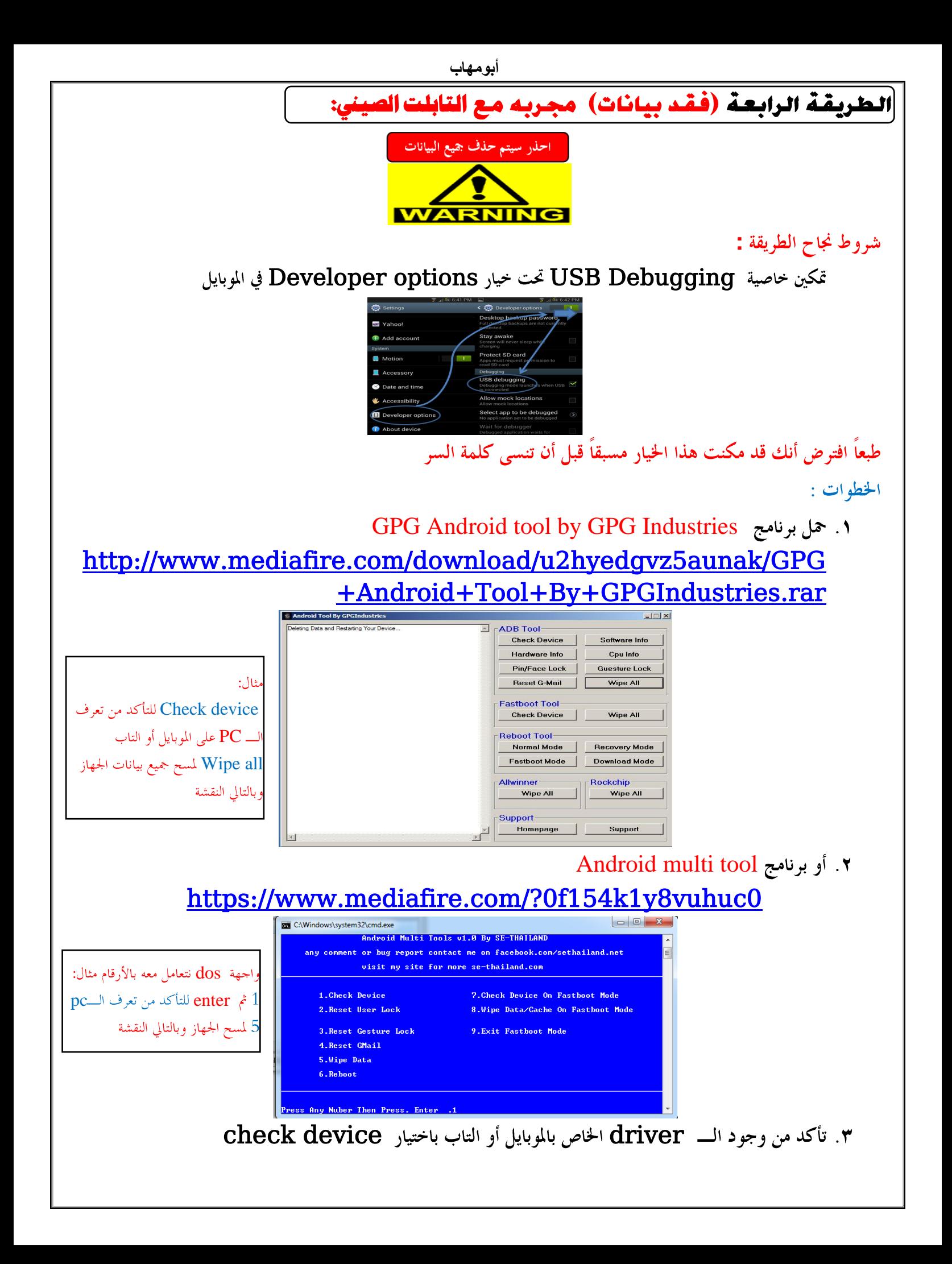

أبومهاب

# porn club malware القضاء على فيروس

يجب عليك تثبيت مضاد للفيروسات لحماية التاب أو الموبايل من الفيروسات مثل مضاد avast mobile security ولكن إذا تعرضت لهجوم من الفيروسات أو الإعلانات الخبيثة مثل الإعلانات الجنسية Pornclub malware فيمكنك عمل إعادة ضبط المصنع كما شرحت سابقا ولكن غالبا ما لاتفلح هذه الطريقة ويجب إعادة تثبيت نسخة الروم كما تعلمنا.

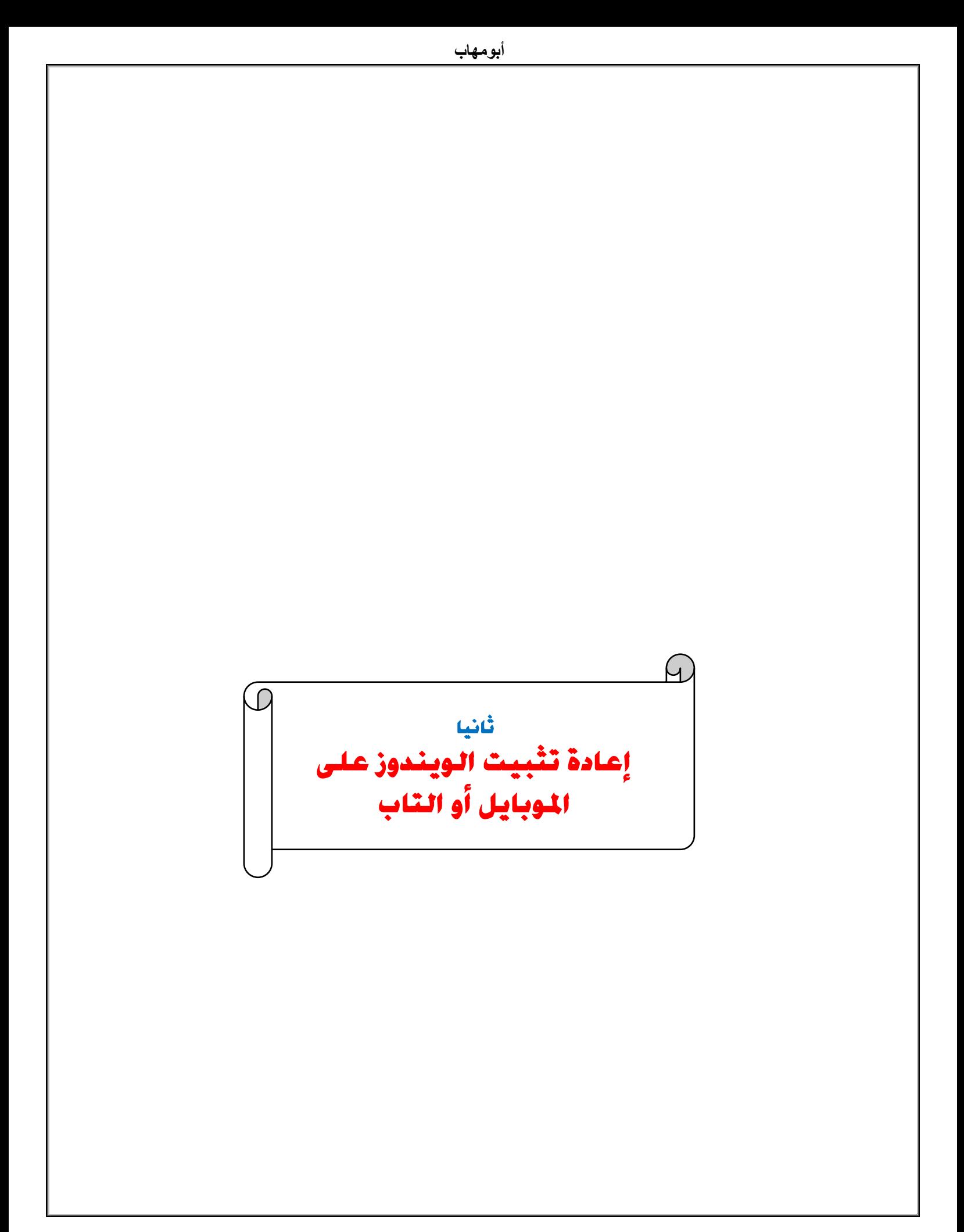

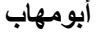

#### ثانيا الويندوز :

الخطوات:

**Windows USB tool** 

**USB Bootable** 

وهناك برامج كثيرة وفيما يلي رابط لأحد هذه البرامج:

## **[http://wudt.codeplex.com](http://wudt.codeplex.com/)**

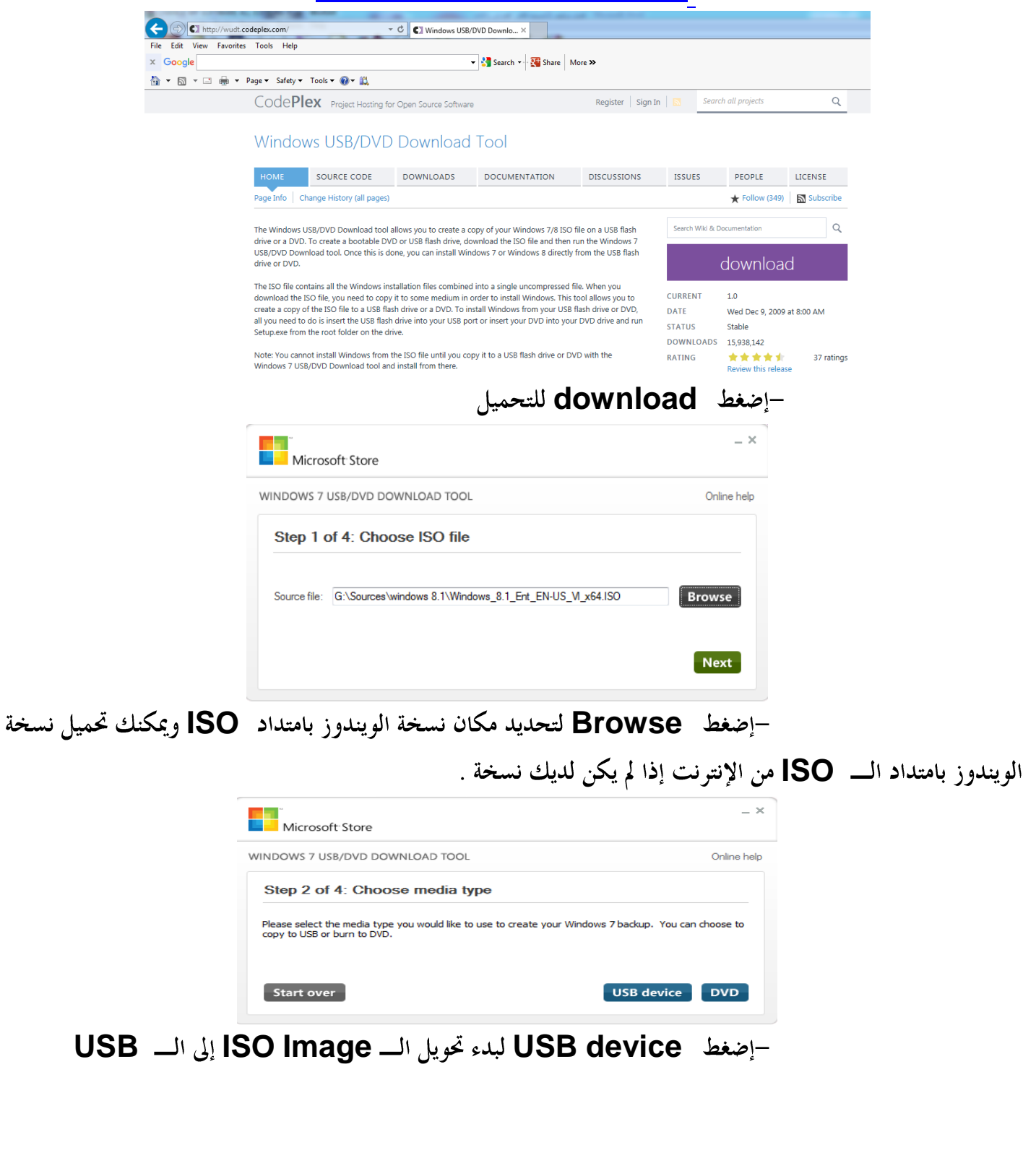

**أبىمهاب إذا لم يكن لديك نسخة ISO ويوجد لديك مجلد به ملفات الويندوز ولم تستطع توفير برنامج عمل نسخة bootable usb يمكنك استخدام أداة part Disk الموجودة مع الويندوز لتجهيز bootable USB يدوياً كما يلي :** 1) Open a Command Prompt with Administrator privileges in either Windows 7 Pro or Windows 8 Pro. 2) Insert the target USB boot media device into an available USB port. 3) Type "DiskPart" in the command prompt. 4) Type "List Disk" (make note of the disk number of the target USB drive). 5) Type "Select Disk X", where X is the target USB drive noted in step 4. 6) Type "Clean". 7) Type "Create Partition Primary". 8) Type "format FS=fat32 quick". 9) Type "Active". 10) Type "Assign". 11) Type "list volume". 12) Type "Exit". وبعد اإلنتهاء انسخ ملفات الويندوز إلى USB . **٢**. وصل التابلت بالــــ pc وقم بعمل تقسيم للقرص لتخصيص جزء منه لتحميل الويندوز عليه ويتم ذلك باستخدام **disk managemet**  Control Panel (1) Create and format hard disk partitions See more result disk managment Shut down | > Ω **FEI** Action View Help<br>→ 2 and 2 pm 2 B | Layout | Type | File System | Status<br>| Simple | Basic | Healthy (Recovery Partition)<br>| Simple | Basic | Healthy (Ef System Partition)<br>| Healthy (Recovery Partition) uter Management (L<br>stem Tools<br>) Tack Scheduler Volume Simple Basic<br>Simple Basic<br>Simple Basic<br>Simple Basic NTFS **Task Scheduler<br>Event Viewer<br>Shared Folders<br>Performance<br>Device Manage** Healthy (Re<br>Healthy (Bo dows8\_OS (C:) storage<br>Storage<br><mark>-</mark> 2 Disk Man **Disk 0**<br>Basic<br>465.64 GB<br>Online **Example 19 Mindows8\_OS (C:)**<br>
260 MB 449.06 GB NTFS<br>
Healthy (EF 4 Healthy (Boot, Page File, Crash Healthy (Reco 1000 MB<br>Healthy (Recov

**USB Boot BOOT BIOS USB Tab** 

119.24 GB<br>Inallocated

 $-pisk$  1 Basic<br>119.24 GB<br>Online

[تقسيم هذا القرص إلى قسمين](http://www.google.com.eg/url?sa=i&rct=j&q=&esrc=s&source=images&cd=&cad=rja&uact=8&ved=0ahUKEwj9u7jn9YfKAhVFAxoKHYYVD5EQjRwIBw&url=http://hddcaddy.eu/2013/02/21/how-to-clone-factory-installed-windows-8-to-a-new-empty-ssd/&psig=AFQjCNFQgIx355B26OA1oErWlsYAxZ94vA&ust=1451713746880175)

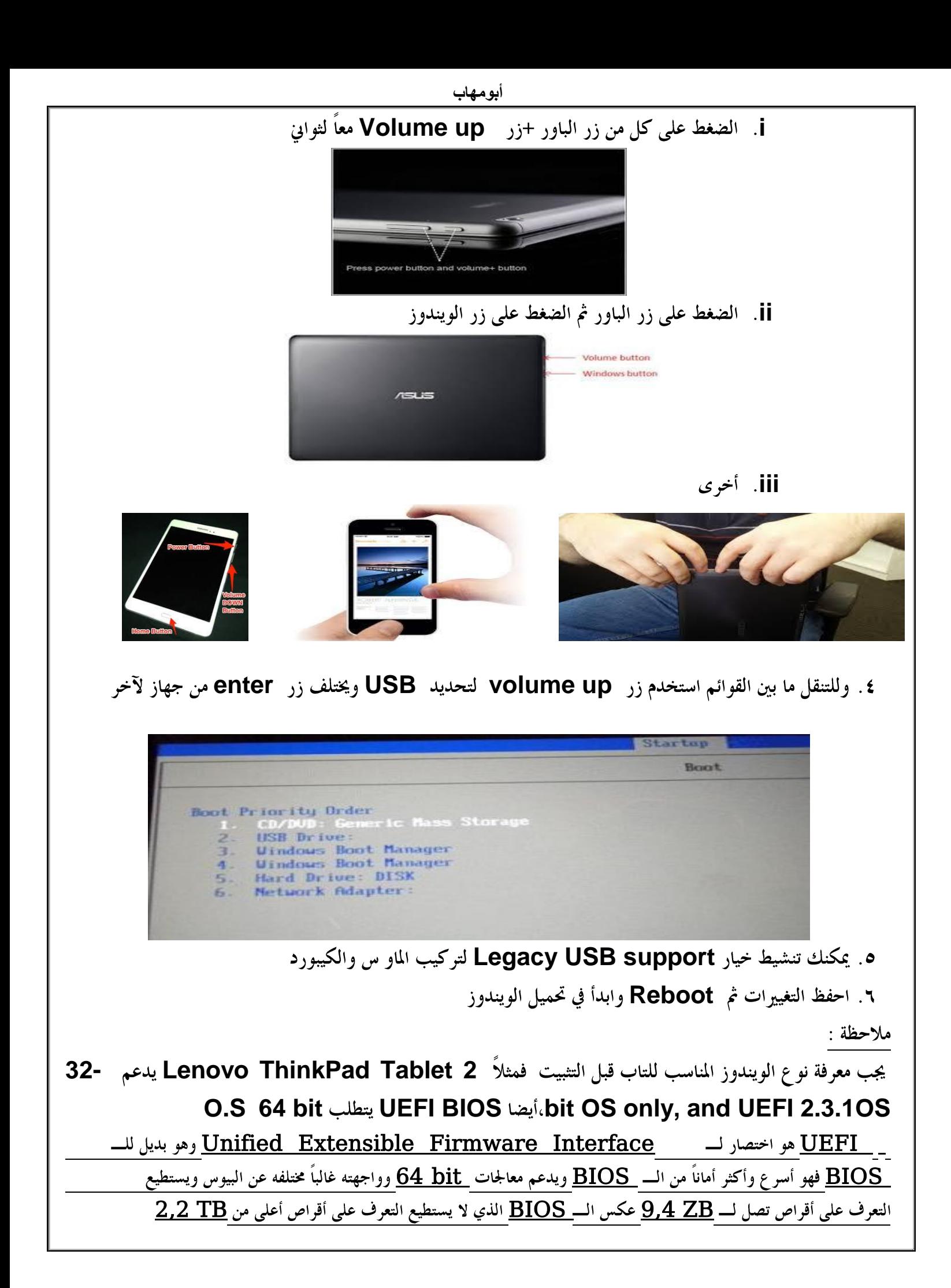

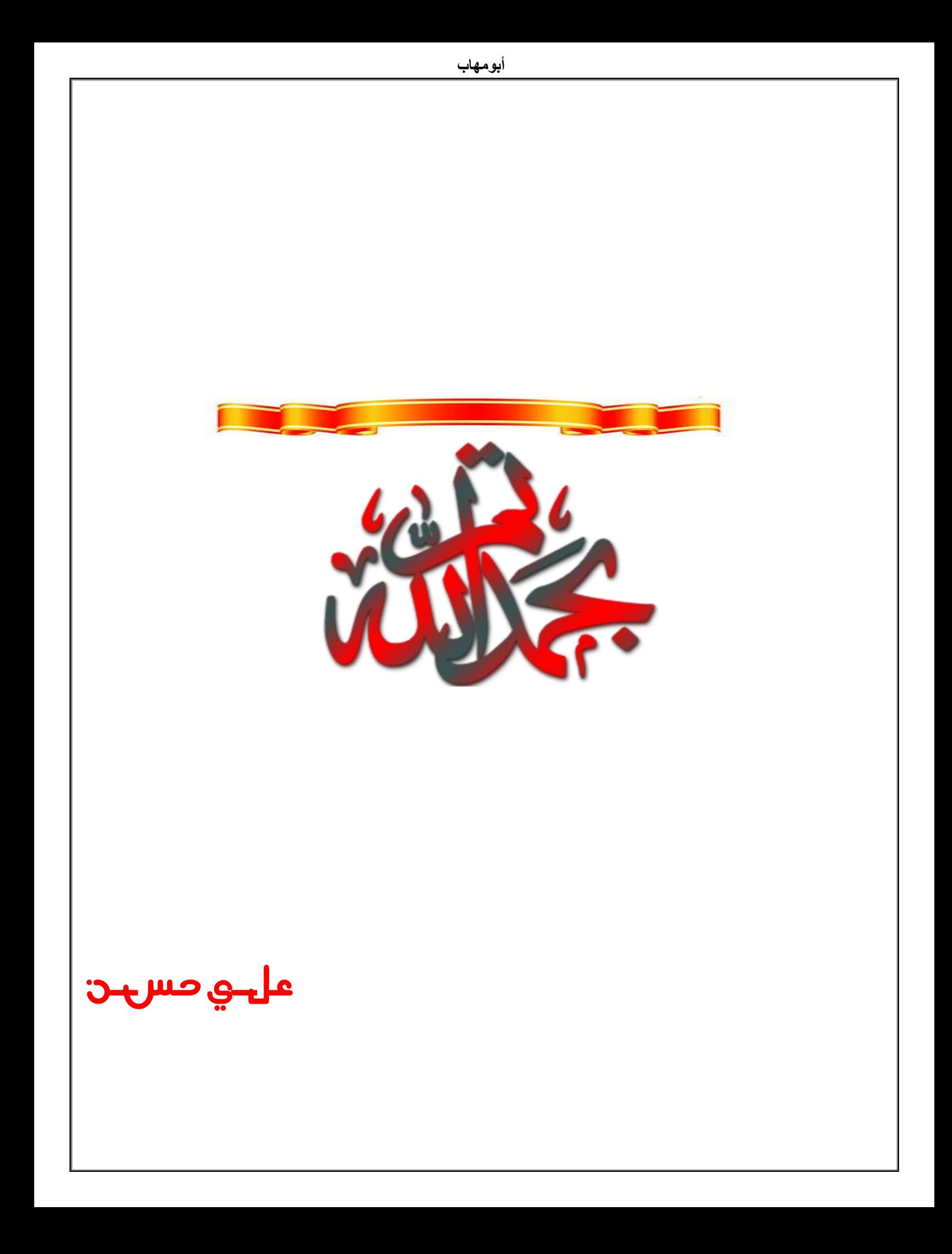